# **VideoStudio SE**

ユーザーガイド Ulead Systems, Inc. 2006 年 3 月

#### *Ulead® VideoStudio® SE* 日本語版初版 *2006* 年 *5* 月

#### *© 1992-2006 Ulead Systems, Inc.*

不許複製。本書の一部またはすべてを *Ulead Systems, Inc* の文書による許可なく、フォトコピー、記録、復元システ ムへの保存を含め、電子的または機械的方法により再生または転送したり、いかなる形態によっても他の言語に翻訳し たりすることは禁止されています。

#### ソフトウェアライセンス

本マニュアルに説明するソフトウェアは、本製品に添付されているライセンス契約に基づいて提供されています。この ライセンス契約は、本製品に関して許可される使用および禁止される使用について規定しています。

#### ライセンスおよび商標

*ICI Library © 1991–1992 C-Cube Microsystems.*

不許複製。*Ulead* および *Ulead Systems* ロゴは *Ulead Systems* 社の登録商標であり、*Ulead VideoStudio* は同社の 商標です。*Intel, Pentium, MMX* は *Intel* 社の商標および登録商標です。*Microsoft*、*Windows*、*DirectX*、その他本 書に記載される *Microsoft* 製品は米国マイクロソフト社の商標または登録商標です。*Adobe*、*Adobe* ロゴおよび *Acrobat* は *Adobe Systems Incorporated* の商標です。*QuickTime* および *QuickTime* ロゴはライセンスのもとに使 用される商標です。*QuickTime* は米国およ その他の国で登録されています。本書に記載されるその他すべての製品名、 登録商標および未登録商標は識別のみを目的としており、その所有権は各社にあります。

#### サンプルファイル

プログラム *CD-ROM* にサンプルとして格納されているファイルは、個人的な展示、製作、および発表に使用することが できます。これらのサンプルファイルを商業的に複製または再配布する権利は付与されません。

#### 南北アメリカ

**Ulead Systems Inc.** [http://www.ulead.co.jp](http://www.ulead.com) サポート:<http://www.ulead.com/tech>

#### [日本](http://www.ulead.com/tech)

**Ulead Systems Inc.** <http://www.ulead.co.jp>

サポート:<http://www.ulead.co.jp/tech>

#### [ドイツ](http://www.ulead.co.jp/tech)

**Ulead Systems GmbH** <http://www.ulead.de> サポート:<http://www.ulead.de/tech>

[フランス](http://www.ulead.de/tech)

<http://www.ulead.fr> サポート:<http://www.ulead.fr/tech>

#### 国際本部

#### **Ulead Systems, Inc.**

[http://www.ulead.co.jp](http://www.ulead.com) <http://www.ulead.com.tw> サポート: <http://www.ulead.com/tech> <http://www.ulead.com.tw/tech>

#### 中国

**Ulead Systems, Inc.** http://www.ulead.com.cn サポート[:](http://www.ulead.com.cn/tech) http://www.ulead.com.cn/tech

イギリス http://www.ulead.co.uk

サポート:<http://www.ulead.co.uk/tech>

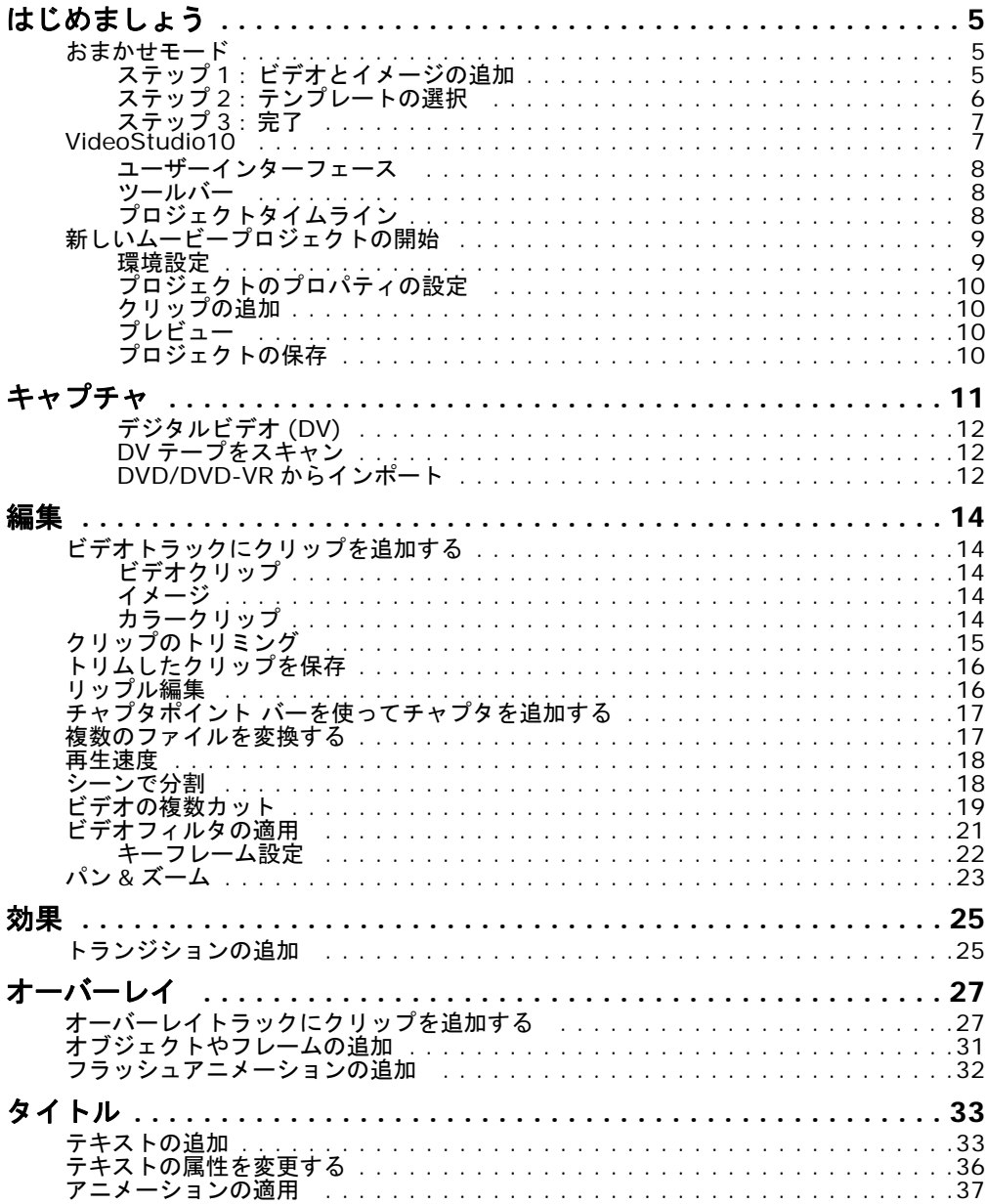

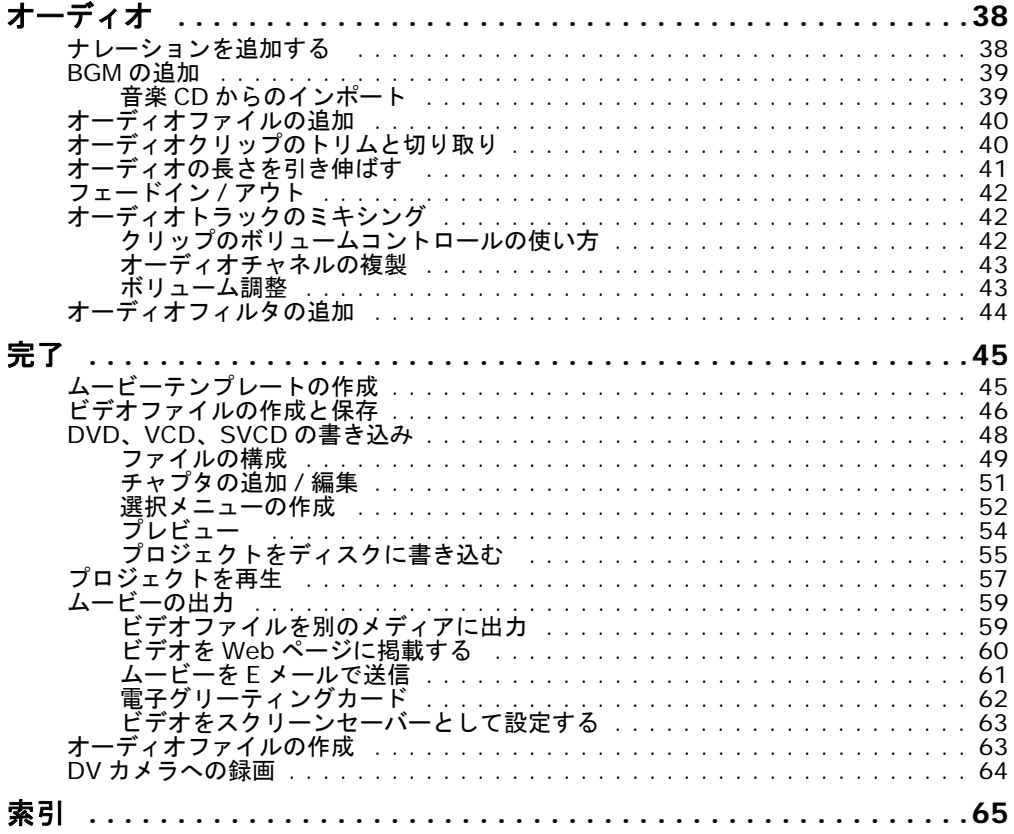

# <span id="page-4-0"></span>はじめましょう

VideoStudio を起動すると、まず開始画面が表示されます。ここでは、次のビデオ編集モー ドからモードを選択することができます。

- <span id="page-4-5"></span><span id="page-4-4"></span><span id="page-4-3"></span>• **VideoStudio10** には VideoStudio の全編集機能が揃っています。
- おまかせモードはビデオ編集に初めて挑戦する方に適しています。

ヒント:プロジェクトをワイドスクリーンにしたい場合は、[16:9] を選択してください。

### <span id="page-4-1"></span>おまかせモード

初めてビデオ編集を行う方や、すばやくムービーを作成したい方は、おまかせモードを利用 してビデオクリップやイメージを組み合わせたり、BGM やタイトルを追加したりした後、最 終ムービーをビデオファイルとして出力したり、ディスクに書き込むことができます。また、 VideoStudio Editor でムービーの編集を続けることも可能です。

### <span id="page-4-2"></span>ステップ **1**:ビデオとイメージの追加

1. 次のボタンのうちのいずれかをクリックして、ビデオとイメージをムービーに追加します。

ヒント:[ライブラリ]をクリックすると、VideoStudio に付いているメディアクリップが保管 されているメディアライブラリを開くことができます。オリジナルビデオやイメージファイル をこのライブラリにインポートするには、 をクリックしてください。

2. 複数のクリップを選択した場合は、「挿入するクリップの確認と並べ替え】のダイアログ ボックスが開きます。ここでは、クリップの順番を並べ変えることができます。

クリップを任意のシーケンスにドラッグして、[**OK**]をクリックします。

3. ムービーに使用するために選択したビデオやイメージクリップは、メディアクリップリス トに追加されます。クリップを右クリックすると、その他のオプションを選択できるメ ニューが開きます。

ヒント:メディアクリップリストでクリップをドラッグすることによって、順番を並べ替える こともできます。

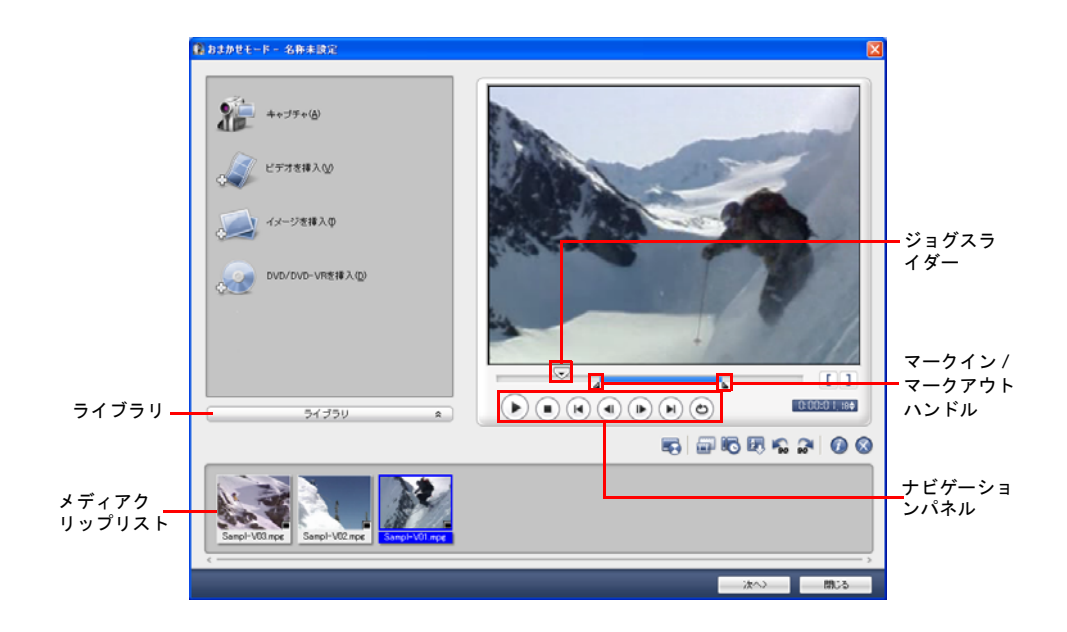

- <span id="page-5-0"></span>ステップ **2**:テンプレートの選択
- 1. テーマテンプレートリスト からテーマテンプレートを選択します。ホームムービーテンプ レートは、ビデオとイメージが含まれたムービーを作成するときに選択します。またスラ イドショーテンプレートは、イメージスライドショーを作成するときに選択します。
- 2. ムービーの全体の長さを調整するには、 め をクリックします。

スライドショーテンプレートを使用する場合は、[設 定]のダイアログボックスで[スマートパン **&** ズー ム]を指定します。スマートパン & ズーム機能は、人 物の顔などのような重要な部分を自動的にフォーカス します。

<span id="page-5-1"></span>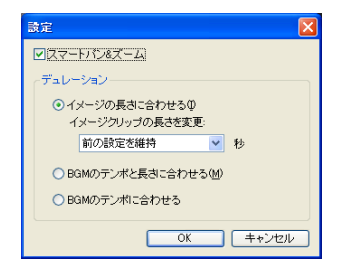

- 3. タイトルを置き換えるには、まずタイトルリストからプリセットタイトルを選択します。 プレビューウィンドウでプリセットテキストをダブルクリックし、次にテキストを入力し ます。
- 4. BGM を変更するには、 タをクリックしてオーディオオプションウィンドウを開きます。 スライダーを左にドラッグすると BGM の音量が上がり、ビデオの音量が下がります。
- 5. 「次へ】をクリックしてください。

メモ: VideoStudio10 でおまかせモードを開いた場合は、次へをクリックすると最後のステッ プを省略して直接クリップが VideoStudio10 のタイムラインに挿入されます。

### <span id="page-6-0"></span>ステップ **3**:完了

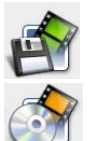

<span id="page-6-5"></span>[ビデオファイルを作成]をクリックして、ムービーをコンピュータで再生できる ようにビデオファイルとして出力します。

<span id="page-6-4"></span>[ディスクを作成]をクリックしてムービーをディスクに書き込みます。

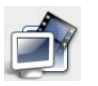

<span id="page-6-3"></span>[**VideoStudio10** で編集]をクリックして、VideoStudio10 でムービーを編集 します。

### <span id="page-6-2"></span><span id="page-6-1"></span>**VideoStudio10**

**VideoStudio10** ではムービーをすばやく、簡単に作成できるようにステップバイステップ で作業を行います。

<span id="page-7-5"></span><span id="page-7-0"></span>ユーザーインターフェース

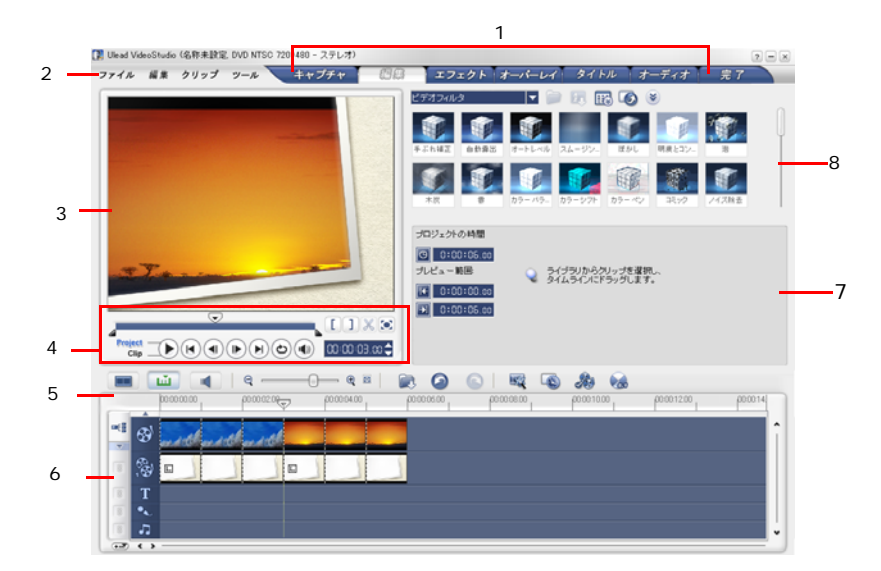

1 ステップパネル 2 メニューバー<br>3 プレビューウィンドウ 4 ナビゲーショ<br>5 ツールバー 6 プロジェクト **7** オプションパネル **8** ライブラリ

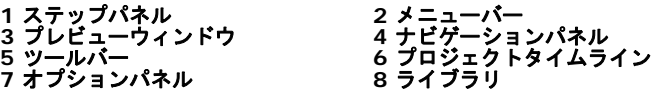

メモ:ユーザーインターフェースのレイアウトを変更するには、[環境設定]→[**UI** レイアウ ト]を選択してください。

### <span id="page-7-3"></span><span id="page-7-1"></span>ツールバー

ツールバーには編集用のボタンが用意されています。

### <span id="page-7-4"></span><span id="page-7-2"></span>プロジェクトタイムライン

プロジェクトタイムラインを表示するには、ストーリーボードビュー、タイムラインビュー、 オーディオビューの 3 種類があります。ツールバーの左側にあるボタンをクリックすると、 それぞれのビューを切り替えることができます。

#### <span id="page-8-3"></span>ストーリーボードビュー

[ストーリーボードビュー]はムービーにビデオクリップを追加する一番速くて簡単な方法です。

ビデオクリップはドラッグ & ドロップで挿入したり、調整したりすることができます。トラ ンジション効果はビデオのクリップとクリップの間に挿入することができます。選択したビ デオクリップは、**プレビューウィンドウ**でトリムすることができます。[ ▲ 拡大] をクリッ クすると、ストーリーボード表示を最大化することができます。

#### <span id="page-8-4"></span>タイムラインビュー

タイムラインビューでは、ムービープロジェクトのエレメントをより分かりやすく表示しま す。ここではプロジェクトをビデオ、オーバーレイ、タイトル、ボイス、ミュージックなど の個別のトラックに分割します。

#### 他のトラックに切り換えるには:

- ステップパネルでトラックに相当するステップボタンをクリックします。
- トラックボタンをクリックします。
- 任意のトラックをダブルクリックするか、トラック上でクリップをクリックします。

#### <span id="page-8-2"></span>オーディオビュー

オーディオビューではビデオ、音声、音楽クリップの音量レベルを視覚的に調整することが できます。オーディオが含まれるクリップは、クリックアンドドラッグにより音量を調整す るためのボリューム調整も一緒に表示されます。

### <span id="page-8-0"></span>新しいムービープロジェクトの開始

VideoStudio を実行すると、自動的に新しいプロジェクトが設定され、ムービー製作を始め ることができるようになっています。新しいプロジェクトは、常に VideoStudio のデフォル ト設定が使用されます。設定を確認するには、[ファイル]-[プロジェクトのプロパティ] をご覧ください。

#### <span id="page-8-5"></span><span id="page-8-1"></span>環境設定

プログラムの作業環境を「環境設定]のダイアログボックスでカスタマイズすることができ ます。ファイルを保存するための作業フォルダを指定したり、元に戻すレベルを設定したり、 プログラムの動作を設定したりすることができます。[環境設定]のダイアログボックスを開 くには、[ファイル]-[環境設定 **[F6]**]を選択します。

### <span id="page-9-6"></span><span id="page-9-0"></span>プロジェクトのプロパティの設定

プロジェクトのプロパティはムービープロジェクトをプレビューするためのテンプレートの 役割を果たします。「プロジェクトのプロパティ】のダイアログボックスで行ったプロジェク ト設定は、プロジェクトを画面上でプレビューするときの現れ方と品質を決定します。プロ ジェクト設定をカスタマイズするには、[ファイル] ー [プロジェクトのプロパティ]を選択 します。

### <span id="page-9-4"></span><span id="page-9-1"></span>クリップの追加

プロジェクトにクリップを追加するには、3 通りの方法があります。

- ビデオソースからビデオクリップをキャプチャする ビデオクリップはビデオトラック に挿入されます。
- ライブラリから適切なトラックにクリップをドラッグします。
- ● をクリックして、メディアファイルを別のトラックに直接挿入します。

### <span id="page-9-5"></span><span id="page-9-2"></span>プレビュー

ナビゲーションパネルの[再生]ボタンには、プロジェクト全体の再生と、選択されたク リップの再生の2つの機能があります。再生するには、「プロジェクト】か「クリップ」をク リックして、[再生]をクリックします。

<span id="page-9-7"></span>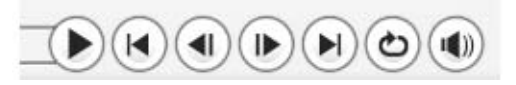

VideoStudio は、[**インスタント再生**]と[高画質再生]の 2 つのプレビューオプションを 提供しています。[ファイル] - [環境設定] - [全般] を選択し、[再生方式] で気に入っ たプレビュー方式を選択します。

### <span id="page-9-3"></span>プロジェクトの保存

ムービープロジェクトを構成するときには、[ファイル]-[保存] **[Ctrl + S]** を選択して、 プロジェクトを頻繁に保存するよう設定します。自動的に作業内容を保存するには、[ファイ ル]-[環境設定]を選択した後で「プロジェクトを自動的に保存する間隔]を選択し、保 存行う間隔を指定します。

# <span id="page-10-2"></span><span id="page-10-0"></span>キャプチャ

ビデオをキャプチャする手順はいずれのタイプのビデオソースでも大体同じですが、ビデオ をキャプチャのオプションパネルで使用可能なキャプチャ設定は異なります。

<span id="page-10-1"></span>ビデオのキャプチャ:

- 1. [キャプチャステップ]をクリックし、次に [ビデオをキャプチャ]をクリックします。
- 2. キャプチャする長さを指定するには、オプションパネルの「デュレーション】ボックスに 長さを入力します。
- 3. ソースリストからキャプチャデバイスを選択します。
- 4. キャプチャしたビデオを保存するためのフォーマットをキャプチャ形式リストから選択し ます。
- 5. ビデオファイルを保存するための保存先を指定します。
- 6.[オプション]をクリックして、他のキャプチャ設定をカスタマイズするためのメニュー を開きます。
- 7. ビデオを見ながらキャプチャしたい場所を検索してください。
- 8. キャプチャしたい部分が表示されたら、[**ビデオをキャプチャ]** をクリックするとキャプ チャが開始されます。
- 9. キャプチャの長さを指定してある場合は、キャプチャが完了するのを待ってください。 [キャプチャを停止]をクリックするか、**[Esc]** を押してキャプチャを停止します。

メモ:

- ビデオカメラが録画モードになっているときには ( 通常 **CAMERA** または **MOVIE** と表示さ れるはずです )、ライブビデオをキャプチャできます。
- •[ビデオとオーディオのキャプチャプロパティの設定]のダイアログボックスで有効な設定は、 選択したキャプチャファイル形式によって異なります。

### <span id="page-11-7"></span><span id="page-11-3"></span><span id="page-11-0"></span>デジタルビデオ **(DV)**

デジタルビデオ (DV) をネイティブフォーマットでキャプチャするには、オプションパネル のフォーマットリストから **DV** を選択します。この場合、キャプチャしたビデオは DV AVI ファイル (.AVI) として保存されます。

メモ: DV ビデオをキャプチャするには、[DV テープをスキャン]オプションを使用すること もできます。

#### <span id="page-11-4"></span>**DV AVI** タイプ **-1** とタイプ **-2**

DV をキャプチャするときには、オプションパネルでオプションをクリックしてメニューを開 き、**DV** タイプを選択して、DV を **DV** タイプ **-1** か **DV** タイプ **-2** のどちらでキャプチャす るかを選択します。

#### <span id="page-11-8"></span>シーンで分割

1 本の DV テープに異なる時間に撮影されデータが一緒に収録されている場合があります。 VideoStudio ではセグメントを 1 個ずつキャプチャし、個々のファイルとして保存する必要 はありません。シーンで分割機能を利用すると、これらの作業を自動的に行ってくれます。

#### キャプチャステップでシーンで分割オプションを使うには:

1. オプションパネルで「シーンで分割]オプションを選択します。

2.[キャプチャを開始]をクリックしてください。VideoStudio は撮影日時に基づき自動的 にシーンを検出し、別々のファイルにキャプチャします。

### <span id="page-11-6"></span><span id="page-11-1"></span>**DV** テープをスキャン

このオプションはインポートしたいシーンを探すために、DV デバイスをスキャンするときに 選択します。

### <span id="page-11-5"></span><span id="page-11-2"></span>**DVD/DVD-VR** からインポート

VideoStudio には、DVD/DVD-VR フォーマットのビデオをディスクやハードディスクから インポートすることができます。

**DVD/DVD-VR** からインポートするには:

- 1. キャプチャステップをクリックした後、[DVD/DVD-VR からインポート]をクリックし ます。
- 2. DVD ドライブを選択し、[DVD フォルダをインポート]をクリックします。
- 3. フォルダ参照ウィンドウで DVD フォルダの場所を指定し、[**OK**]をクリックします。
- 4. **DVD をインポート**ウィンドウの [ラベル]で、インポートする DVD のトラックを選択し ます。インポートするために選択したトラックを確認するには、プレビュースクリーンを 使用してください。
- 5. [インポート] をクリックすると完了です。インポートしたビデオはすべて、ライブラリ のサムネイルリストに追加されます。

<span id="page-13-11"></span><span id="page-13-0"></span>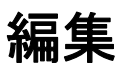

<span id="page-13-10"></span>編集ステップではプロジェクトで使われるビデオクリップを配置、編集、トリムすることが できます。

### <span id="page-13-9"></span><span id="page-13-7"></span><span id="page-13-1"></span>ビデオトラックにクリップを追加する

編集ステップではビデオトラックでしか作業をすることができません。ビデオトラックには 3 種類のクリップ ( ビデオクリップ、イメージクリップ、カラークリップ ) を挿入することが できます。

### <span id="page-13-8"></span><span id="page-13-2"></span>ビデオクリップ

ビデオトラックにビデオクリップを挿入するには、いくつかの方法があります。

- ライブラリでクリップを選択し、ビデオトラックにドラッグ & ドロップしてください。 複数のクリップを選択したい場合は、**[Shift]** または **[Ctrl]** を押しながら選択します。
- ライブラリでクリップを右クリックし、[挿入先] [ビデオトラック]を選択します。
- Windows エクスプローラでビデオファイルを選択し、それらをビデオトラックにド ラッグアンドドロップします。
- ファイルフォルダから直接タイムラインにクリップを挿入する場合は、[メディアファ イルを挿入】をクリックし、タイムラインの左にある まちクリックしてください。

### <span id="page-13-5"></span><span id="page-13-3"></span>イメージ

静止画はビデオクリップと同じ方法でビデオトラックに追加することができます。

### <span id="page-13-6"></span><span id="page-13-4"></span>カラークリップ

カラークリップとは色の背景を持つクリップで、タイトルに効果的に使うことができます。 たとえば、クレジットの終わりの背景に黒いカラークリップを挿入します。プリセットのカ ラークリップを使用したり、新しくライブラリでカラークリップを作成したりすることがで きます。

### <span id="page-14-1"></span><span id="page-14-0"></span>クリップのトリミング

クリップをトリムするには、3 通りの方法があります。

#### クリップを **2** つに分けるには:

- 1. ストーリーボードかタイムライン上で分割したいクリップを選択します。
- 2. クリップを分割したい点にジョグスライダーをドラッグします。

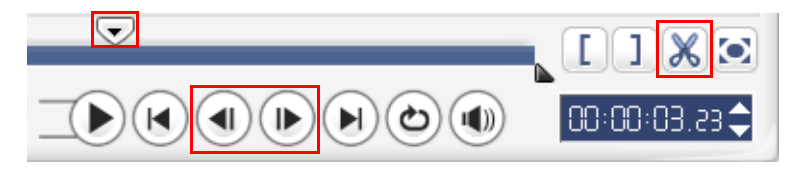

**ヒント: (▶) か(4) をクリックすると、分割点をより正確に指定することができます。** 

3. ※ をクリックすると、クリップが 2 つに分割されます。これらのクリップの 1 つを除 去するには、不要なクリップを選択して **[Delete]** キーを押します。

#### <span id="page-14-2"></span>トリムハンドルを使ってクリップをトリミングするには:

- 1. ストーリーボードかタイムライン上でクリップを選択します。
- 2. トリムハンドルをクリックアンドドラッグして、クリップ上にマークイン / マークアウト の位置を設定します。

微調整を行う場合は、トリムハンドルをクリックし、これを押したままキーボードの左右 矢印キーを使ってフレームごとにトリミングを行うことができます。

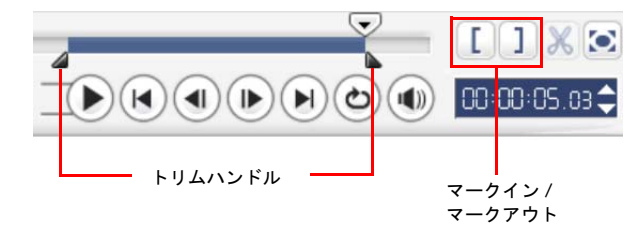

タイムライン上で直接クリップをトリムする:

- 1. [タイムライン]でクリップをクリックして選択してください。
- 2. 黄色いトリムハンドルをクリップのどちらかの端にドラッグして、長さを変更します。ま たは、オプションパネルの[デュレーション]のダイアログボックスでタイムコードをク リックし、好きなクリップの長さを入力してください。

<span id="page-15-3"></span><span id="page-15-2"></span>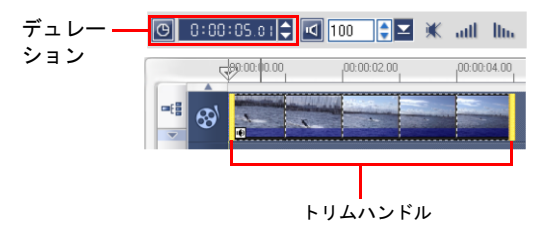

3. プロジェクトのその他のクリップは、変更に基づきそれぞれ自動的にシフトされます。

メモ:[ビデオのデュレーション]のダイアログボックスでの変更はマークアウトのみに影響 します。マークインポイントは変更されません。

### <span id="page-15-4"></span><span id="page-15-0"></span>トリムしたクリップを保存

保存するには、トリムしたクリップをタイムラインかライブラリで選択し、[クリップ]-[トリムしたビデオを保存]をクリックしてください。

### <span id="page-15-5"></span><span id="page-15-1"></span>リップル編集

リップル編集はタイムライン上にクリップを挿入する場所を作るために、自動的に他のク リップを横に移動させます(空白のスペースも含みます)。このモードを使うと、別のクリッ プを挿入しながら、元のトラックとの同期を取ることができます。

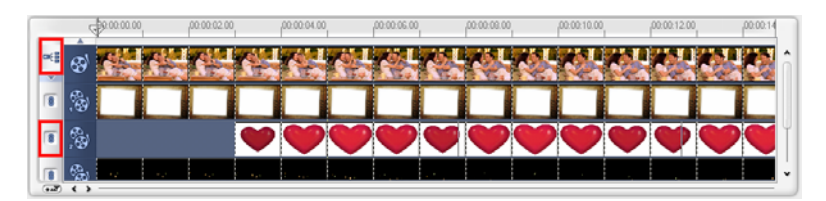

リップル編集はコンテンツを挿入するトラックで実行できます。

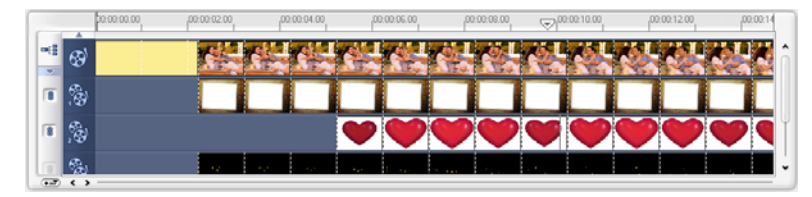

元のクリップの前にカラークリップが挿入され、それに伴いリップル編集が適用 されるすべてのクリップがシフトされます。

#### リップル編集モードでクリップを挿入するには:

- 1.「リップル編集]をクリックしてパネルを有効にした後、リップル編集を適用したいト ラックの相当するボックスを選択します。
- 2. 挿入するクリップをライブラリからタイムライン上の任意の場所にドラッグします。新し いクリップが配置されると、リップル編集を適用したすべてのクリップがシフトします。 同時にそれぞれのトラックの関連位置は維持されます。

<span id="page-16-2"></span>メモ:リップル編集は、3 つのプロジェクトビューのどこからでも適用できます。

### <span id="page-16-3"></span><span id="page-16-0"></span>チャプタポイント バーを使ってチャプタを追加する

チャプタを編集するには、編集したいチャプタポイントをクリックし、新しい位置にドラッ グしてください。名前を変えるには、チャプタポイントをダブルクリックして新しい名前を 指定してください。[OK]をクリックしてください。チャプタポイントを除去するには、ポ インタをタイムラインルーラーの外側へドラッグアウトしてください。

### <span id="page-16-5"></span><span id="page-16-1"></span>複数のファイルを変換する

<span id="page-16-4"></span>バッチ変換は、複数のファイルを一度の別の形式に変換する機能です。

#### バッチ変換を行うには:

- 1. (※) をクリックします。
- 2. [追加] をクリックして、変換したいファイルを選択します。
- 3. [フォルダに保存] で出力フォルダを選択します。
- 4. 「保存形式】で任意の出力形式を選択してください。
- 5. 【変換】をクリックします。
- 6. 変換結果は、**「タスクリポート**】のダイアログボックスに表示されます。**「OK**】をクリッ クすると変換が完了します。

### <span id="page-17-3"></span><span id="page-17-0"></span>再生速度

動きを強調するならスローモーション、ムービーにコミカルな雰囲気を加えるなら倍速以上 に設定しても良いでしょう。[編集ステップ]でオプションパネルから [再生速度] をクリッ クし、ビデオクリップの速度の属性を変更してください。スライダーを引くか(遅い、普通、 速い)、または希望の数値を入力してください。タイムストレッチでもクリップの長さを指定 できます。最後に[**OK**]をクリックしてください。

ヒント:[Shift] キーを押したまま、タイムライン上でクリップの端をドラッグすると再生速度 を変更することができます。

### <span id="page-17-2"></span><span id="page-17-1"></span>シーンで分割

編集ステップの「シーンで分割]機能を使い、ビデオファイルの異なるシーンを検出して自 動的に複数のクリップファイルに分割することができます。

VideoStudio がシーンを検出する方法はビデオのタイプにより異なります。キャプチャした DV AVI ファイルでは、次の 2 つの方法でシーンを検出することができます。

- [**DV** 撮影時間の検出]はシーンを録画日時に基づいて検出します。
- [シーン検出]はモーションの変わり目、カメラのシフト、明度の変わり目など、コン テンツの変わり目を検出し、個々のビデオファイルに分割します。

MPEG-1 または MPEG-2 ファイルについては、コンテンツの変化に基づいてのみシーンを分 割 ( シーン検出など ) することができます。

#### **DV AVI** または **MPEG** ファイルでシーンで分割機能を使うには:

- 1.[編集ステップ]へ進み、タイムラインでキャプチャした DV AVI ファイルか MPEG ファ イルを選択します。
- 2. オプションパネルで [シーンで分割]をクリックします。すると [シーン]のダイアログ ボックスが開きます。
- 3. 希望のスキャン方法を選択してください ([**DV** 撮影時間の検出]または[シーン検出] のどちらか )。
- <span id="page-18-2"></span><span id="page-18-1"></span>4.[オプション]をクリックしてください。[シーンスキャンの感度]のダイアログボックス が表示されます。ここではスライダーをドラッグして感度を調整します。感度が高いほど 多くのシーンが検出されます。
- 5.[**OK**]をクリックしてください。
- 6.[スキャン]をクリックしてください。VideoStudio がビデオファイルをスキャンし、検 出したシーンをすべてリストします。
- 7.[**OK**]をクリックしてビデオを分割します。

### <span id="page-18-3"></span><span id="page-18-0"></span>ビデオの複数カット

[ビデオの複数カット]機能はクリップを複数のセグメントに分割するもうひとつの方法で す。「シーンで分割]はプログラムにより自動的に行われますが、「ビデオの複数カット】機 能はユーザーによるコントロール要素が多く、プロジェクトをより管理しやすくします。

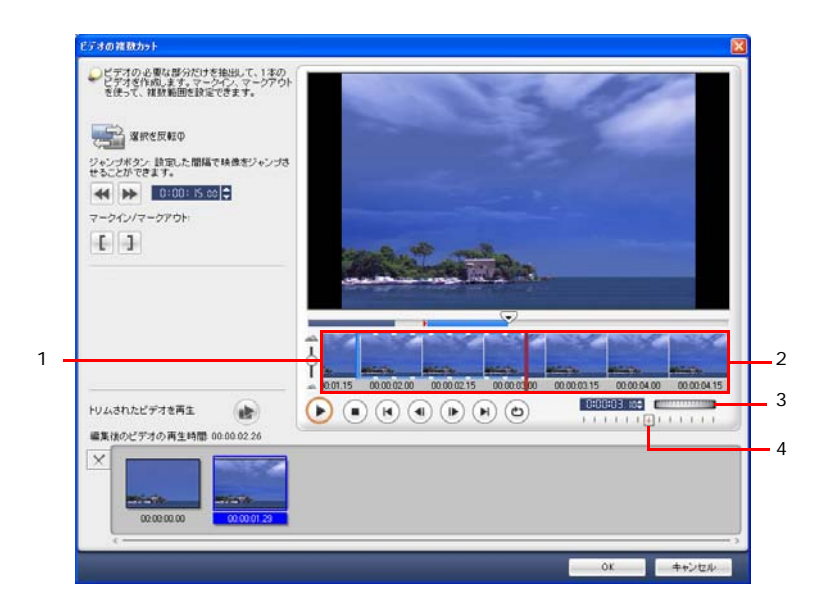

**1** タイムラインズーム

上下にドラッグすることにより、ビデオクリッ プをフレーム / 秒の単位で分割することができ ます。

**3** ジョグホイール クリップの別の部分にスクロールするときに使 異なる再生速度でクリップをプレビューします。 用します。

#### **2** ワンフレーム・マルチトリム

ビデオクリップをフレーム単位でスキャンする ことにより、正確にマークインとマークアウト の位置を設定することができます。

#### **4** シャトルスライダー

- **1** 個のビデオファイルを複数のクリップにトリムする:
- 1. [編集ステップ]へ進み、オプションパネルで [ビデオの複数カット]をクリックします。
- 2. [ビデオの複数カット] のダイアログボックスで ▶ をクリックしてセグメントをどのよう にマークするかを指定し、先にクリップ全体を見てください。
- 3. タイムラインズームをドラッグして、表示するフレームの数を選択します。1フレーム / 秒で指定して表示することもできます。
- 4. ジョグスライダーをセグメントの最初のフレームとして使う場所までドラッグします。 [開始] をクリックします。
- 5. 今度はセグメントの終了点にジョグスライダーをドラッグします。終了 おクリックし ます。
- 6. ステップ4と5を繰り返して、維持または削除したいすべてのセグメントをマークします。
- 7. 最後に[**OK**]をクリックしてください。維持したビデオセグメントがタイムラインに挿 入されます。

### <span id="page-20-3"></span><span id="page-20-2"></span><span id="page-20-1"></span><span id="page-20-0"></span>ビデオフィルタの適用

ビデオフィルタはクリップのスタイルや表示方法をアレンジするための効果です。

ビデオトラックのクリップ **(** ビデオやイメージ **)** にビデオフィルタを適用するには: 1. タイムラインでクリップを選択します。

- 2. 編集ステップのオプションパネルで [属性] タブをクリックします。
- 3. ライブラリのビデオフィルタフォルダから、クリップに適用したいビデオフィルタを選択 します ( サムネイルをクリックします )。
- 4. ビデオフィルタをビデオトラックのクリップにドラッグ & ドロップしてください。

<span id="page-20-4"></span>メモ:1 個のクリップに複数のフィルタを適用するには、[最後に使用したフィルタを置き換え る]オプションをクリアしてください。VideoStudio では最高 5 種類のフィルタを 1 つのビデ オクリップに適用することができます。

- 5. オプションパネルで [フィルタをカスタマイズ]をクリックし、ビデオフィルタの属性を カスタマイズします。使用可能なオプションは選択されたフィルタにより異なります。
- 6. ナビゲーターを使って適用したビデオフィルタがどのように見えるかをプレビューしま しょう。

メモ: 1 個のクリップに複数のビデオフィルタが適用されている場合は、▲ か ● をクリックす るとフィルタの順番を変えることができます。ビデオフィルタの順序を変更すると、クリップ の見え方も変わります。

### <span id="page-21-3"></span><span id="page-21-1"></span><span id="page-21-0"></span>キーフレーム設定

キーフレームは、クリップの中でビデオフィルタの属性や動きを指定することができるフ レームのことです。キーフレームを加えることで、クリップの過程でビデオフィルタがどの ような動きをするかを決めることができます。

#### クリップにキーフレームを設定するには:

- 1. ライブラリからタイムラインのクリップにビデオフィルタをドラッグ & ドロップしてくだ さい。
- 2. [フィルタをカスタマイズ]をクリックします。するとビデオフィルタのダイアログボッ クスが開きます。

メモ:ダイアログボックスで使用可能な設定はビデオフィルタにより異なります。

3. キーフレームコントロールでジョグスライダーをドラッグするか、または矢印を使ってビ デオフィルタの属性を変更したいフレームへ移動します。

<span id="page-21-2"></span>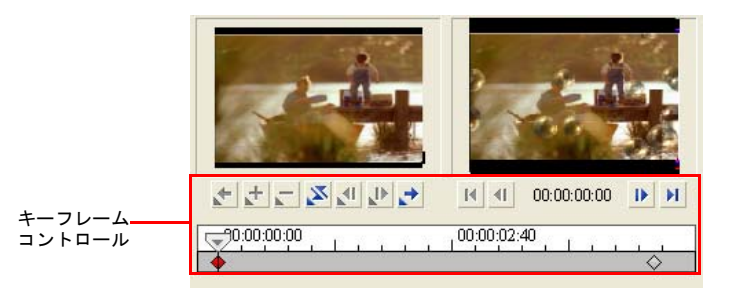

メモ:マウスホイールを使ってタイムラインコントロールにズームインまたはズームアウトす ると、より正確にキーフレームを配置することができます。

4. 【**キーフレームを追加】 †** をクリックして、クリップ中のこのフレームをキ × フレームとし て設定します。これでこのフレームのビデオフィルタ設定を調整することができます。

メモ:タイムラインコントロールバー上にダイヤモンド型のマーク が表示されます。これは そのフレームがクリップのキーフレームであることを示しています。

5. ステップ 3 と 4 を繰り返し、クリップにその他のキーフレームを追加します。

6. 最後に「OKI をクリックしてください。

ヒント:VideoStudio のプレビューウィンドウや、TV モニタや DV カムコーダなどの外付け装 置を使うと、ビデオフィルタをクリップに適用した状態をプレビューすることができます。 ■をクリックし、次に ■をクリックすると [プレビュー再生オプション]のダイアログボッ クスが開きます。ここから表示するメディアを選択することができます。

### <span id="page-22-2"></span><span id="page-22-0"></span>パン **&** ズーム

パン **&** ズームは静止画に適用し、ビデオカメラのパン & ズーム効果をシミュレートします。 イメージにこの効果を適用するには、タイムラインでイメージクリップを選択し、パン **&** ズームを選択してパン **&** ズームをカスタマイズをクリックします。

メモ:マスクイメージにパン & ズームを適用することはできません。

<span id="page-22-1"></span>[パン **&** ズーム] のダイアログボックスでは、イメージウィンドウの十字がイメージクリッ プのキーフレームを示します。キーフレームで設定を変更して、パン & ズーム効果を作り出 します。それぞれのキーフレームをカスタマイズするときには、イメージウィンドウを使っ てエリアにフォーカスしたり、イメージにパンしたりします。ズーム効果をカスタマイズす るには、[オプション]タブの設定を使います。

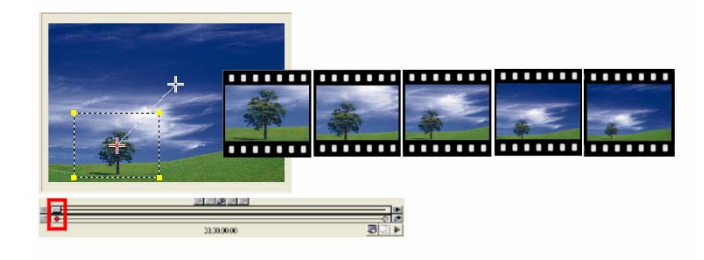

### パン **&** ズームを適用する:

1. イメージウィンドウで十字で示される開始キーフレームを、フォーカスしたい部分にド ラッグします。

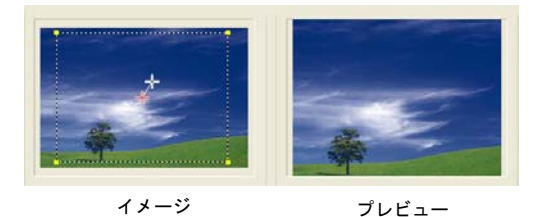

2. 被写体にズームインするには、マーキーボックスを最小化するか、ズーム比率を上げます。

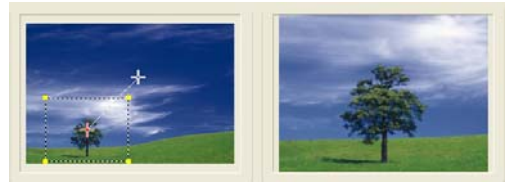

イメージ プレビュー

3. 終了キーフレームの十字を終了させたいポイントにドラッグします。

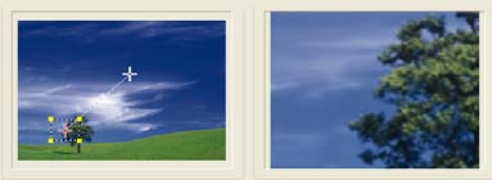

イメージ プレビュー

- 4. ▶ をクリックして効果をプレビューします。
- 5.[**OK**]をクリックすると効果がイメージに適用されます。

# <span id="page-24-2"></span><span id="page-24-0"></span>効果

トランジション効果を活用すると、あるシーンから次のシーンへスムーズに移行させること ができます。トランジション効果はビデオトラック内のクリップとクリップの間に追加され ます。また効果の属性はオプションパネルで修正することができます。効果的に使えば、 ムービーにプロ並みのタッチを加えることができます。

### <span id="page-24-4"></span><span id="page-24-1"></span>トランジションの追加

ライブラリには、クロスフェードから爆発に至るまで、豊富な数のトランジションプリセッ トがあります。これらのプリセットは自由にプロジェクトに使用することができます。

<span id="page-24-3"></span>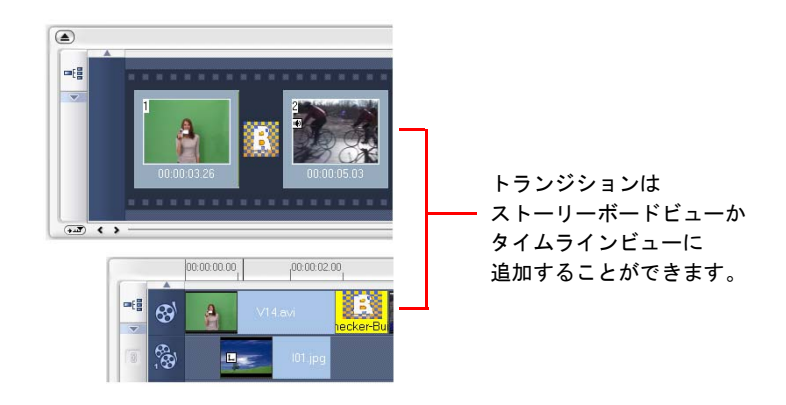

メモ:デフォルトにより、プロジェクトには手動でトランジションを追加する必要があります。 クリップとクリップの間に自動的にトランジションを追加するには、「ファイル】→「環境設定】 → [全般] を選択し、[既定のトランジション効果を使う] を選択してください。このオプショ ンを選択すると、トランジションを選択する手間を省くことができます。これは特にイメージだ けのスライドショープロジェクトを作成するときに便利です。トランジションはライブラリから ランダムに選択され、イメージとイメージの間に自動的に挿入されます。

#### トランジションを追加するには:

- 1. エフェクトステップをクリックし、フォルダリストからトランジションのカテゴリーを選 択します。
- 2. ライブラリで効果のサムネイルをスクロールしてください。次に、タイムラインの 2 つの ビデオクリップの間に希望の効果をドラッグします。ここで効果をドロップすると、効果 は 2 つのクリップの間に収まります。1 度に 1 つの効果のみ操作することができます。

ヒント:ライブラリでトランジションをダブルクリックすると、そのトランジションが2本の クリップの間にある最初の空白のトランジションスロットに自動的に挿入されます。この手順 を繰り返すと、次の空白のトランジションスロットにトランジションが挿入されます。

プロジェクトに適用したトランジションを変更するには、ストーリーボードかタイムライン 上で置き換えたいトランジションのサムネイルに新しいトランジションをライブラリからド ラッグしてください。

# <span id="page-26-2"></span><span id="page-26-0"></span>オーバーレイ

オーバーレイステップでは、ビデオトラック上のビデオにオーバーレイクリップを追加しま す。オーバーレイクリップはピクチャ・イン・ピクチャ効果を作成したり、下 1/3 にグラ フィックを挿入してよりプロフェッショナルなムービーに仕上げたりすることができます。

### <span id="page-26-3"></span><span id="page-26-1"></span>オーバーレイトラックにクリップを追加する

タイムライン上のオーバーレイトラックにメディアファイルをドラッグして、オーバーレイ クリップとして使用します。

#### オーバーレイトラックにクリップを追加するには:

1. ライブラリで、プロジェクトに追加したいオーバーレイクリップが含まれるメディアフォ ルダを選択してください。

ヒント:ライブラリにメディアファイルを読み込むには、■ をクリックします。開いたダイア ログボックスでメディアファイルを探し、「開く】をクリックします。

2. ライブラリからタイムライン上のオーバーレイトラックにメディアファイルをドラッグし ます。

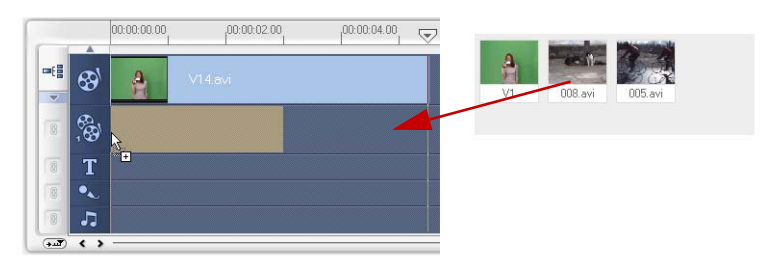

ヒント:

- メディアファイルを直接オーバーレイトラックに挿入するには、オーバーレイトラックを右ク リックし、追加したいファイル形式を選択します。ファイルはライブラリに追加されません。 • カラークリップもオーバーレイクリップとして使用できます。
- 3.[編集]タブで有効なオプションを使って、オーバーレイクリップをカスタマイズします。

4.「属性] タブをクリックします。オーバーレイクリップがプリセットサイズにリサイズさ れ、中央に配置されます。[属性]タブのオプションを使うと、オーバーレイクリップに モーションを適用したり、フィルタを追加したり、クリップのサイズや位置を変えたりす ることができます。

#### ヒント:

- 透明背景でオーバーレイクリップを作成するには、32 ビットアルファチャネル AVI またはア ルファチャネルのイメージファイルを作成します。これらのビデオファイルやイメージファイ ルは、Ulead COOL 3D Production Studio などのアニメーションプログラムや、Ulead PhotoImpact などのイメージ編集プログラムを使って作成することができます。
- <span id="page-27-3"></span>• あるいは、VideoStudio のマスク & クロマキー機能を使ってイメージ上の特定の色をマスク する方法もあります。

#### 現在のオーバーレイクリップにモーションを適用するには:

[属性]タブの[方向 **/** スタイル]でオーバーレイクリップがスクリーンに現れ、消える場所 を選択します。クリップが現れ、消える場所で矢印をクリックしてください。

**ヒント: 「一時停止のデュレーション]** ではクリップが画面から消えるまでに特定エリアに留 まっている長さを指定します。オーバーレイクリップにモーションが適用されている場合は、 トリムハンドルをドラッグして一時停止のデュレーションを設定します。

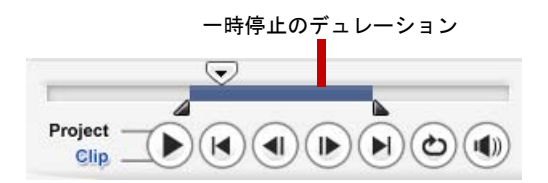

<span id="page-27-1"></span>現在のオーバーレイクリップに透明度を適用するには:

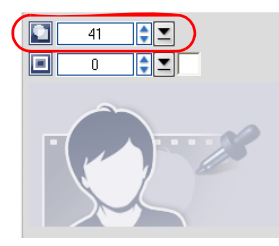

<span id="page-27-2"></span><span id="page-27-0"></span>[属性] タブで [マスク & クロマキー] をクリックし、 オーバーレイのオプションパネルに入ります。透明度ス ライダーをドラッグしてオーバーレイクリップの不透明 度を設定します。

現在のオーバーレイクリップにクロマキーを設定するには:

- 1.[属性]タブで[マスク **&** クロマキー]をクリックし、オーバーレイのオプションパネル に入ります。
- 2. [オーバーレイオプションを適用]を選択し、[タイプ]で[クロマキー]を選択します。
- 3. カラーボックスをクリックし、透明にする色を選択します。

<span id="page-28-2"></span>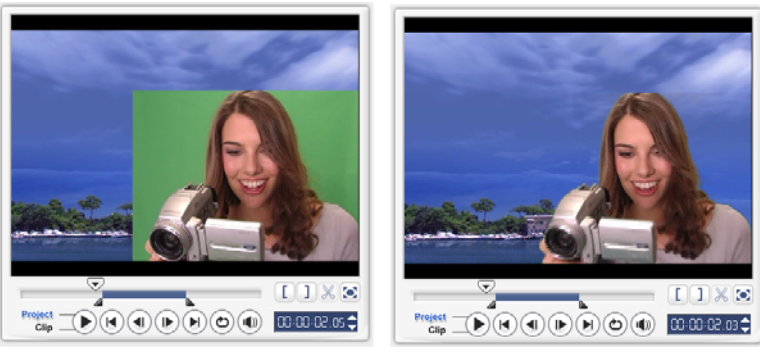

クロマキーなし クロマキーあり

ヒント:

- / を選択し、イメージ内で透明にしたい色をクリックします。
- 近似色スライダーをドラッグすると、透明にする色域を指定できます。

#### <span id="page-28-1"></span>現在のオーバーレイクリップに境界線を付けるには:

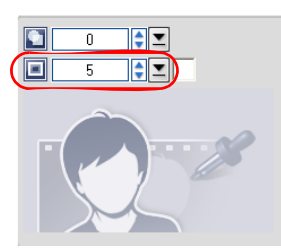

<span id="page-28-0"></span>[属性]タブで[マスク **&** クロマキー]をクリックし、 オーバーレイのオプションパネルに入ります。境界線ス ライダーをドラッグしてオーバーレイクリップの境界線 の幅を設定します。スライダーの横にあるカラーボック スをクリックして境界線の色を設定します。

<span id="page-29-3"></span>現在のオーバーレイクリップをリサイズするには:

[属性] タブで、プレビューウィンドウに表示されているオー バーレイクリップのハンドルをドラッグしてリサイズします。 隅にある黄色いハンドルをドラッグすると、縦横比を維持し ながらクリップがリサイズされます。

オーバーレイクリップはタイトルセーフエリア内に保つよう お薦めします。

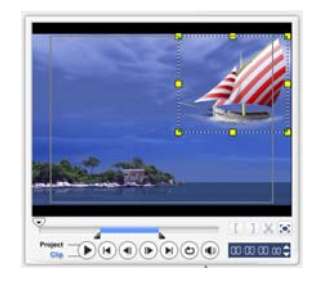

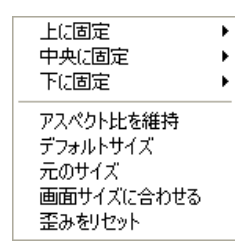

プレビューウィンドウのオーバーレイクリップを右クリックする とメニューが開きます。ここから縦横比を維持しながらオーバー レイクリップをリサイズしたり、デフォルトのサイズに戻した り、元のサイズにしたり、スクリーンいっぱいに表示されるよう にリサイズしたりすることができます。

<span id="page-29-0"></span>[アスペクト比を維持]オプションを選択すると、オーバーレイクリップの高さか幅のうち、 どちらか長い方のサイズを基にしてリサイズされます。

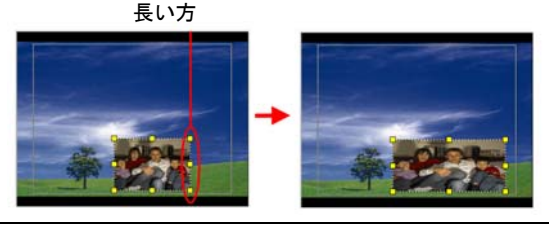

メモ:オーバーレイクリップをリサイズした後、[編集]タブに戻ると、クリップは元のサイズ に戻されたように表示されます。これは編集目的のためにこのように表示されるだけであり、 オーバーレイクリップのプロパティは維持されています。

#### <span id="page-29-2"></span><span id="page-29-1"></span>現在のオーバーレイクリップの位置を変更するには:

[属性]タブで、オーバーレイクリップをプレビューウィンドウ上の任意のエリアにドラッグ します。

プレビューウィンドウのオーバーレイクリップを右クリックするとメニューが開きます。こ こからオーバーレイクリップをビデオのプリセット位置に自動的に配置することができます。 オーバーレイクリップはタイトルセーフエリア内に保つようお薦めします。

#### <span id="page-30-2"></span>現在のオーバーレイクリップにフィルタを適用するには:

オーバーレイクリップにはビデオフィルタを適用することができます。その方法については、 [編集]→[ビデオフィルタの適用]を参照してください。

#### 異なるオーバーレイクリップに同じ属性を使用するには:

あるオーバーレイクリップの属性 ( サイズや位置 ) をムービープロジェクトの別のオーバー レイクリップに適用することができます。同じ属性を適用するには、ソースのオーバーレイ クリップを右クリックして、次に[属性をコピー]を選択します。次にターゲットのオー バーレイクリップを右クリックして、[属性を貼り付け]を選択します。

### <span id="page-30-1"></span><span id="page-30-0"></span>オブジェクトやフレームの追加

ビデオにオーバーレイクリップとして装飾オブジェクトやフレームを追加します。

#### オブジェクトやフレームを追加するには:

1. ライブラリのフォルダリストから [装飾] - [オブジェクト / フレーム]を選択します。

- 2. オブジェクト / フレームを選択し、タイムライン上のオーバーレイトラックにドラッグし ます。
- 3. [属性] タブでオブジェクト / フレームのサイズや位置を変更します。

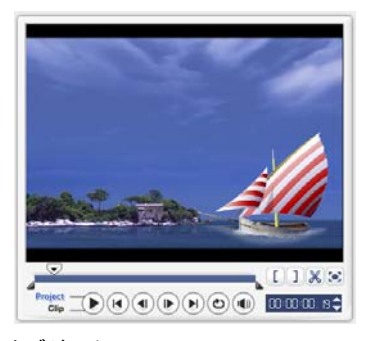

オブジェクト フレーム

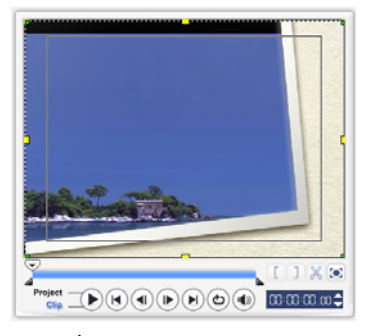

### <span id="page-31-5"></span><span id="page-31-4"></span><span id="page-31-0"></span>フラッシュアニメーションの追加

ビデオにフラッシュアニメーションをオーバーレイクリップとして追加すると、ビデオが生 き生きとしてきます。

#### フラッシュアニメーションを追加するには:

- 1. ライブラリのフォルダリストでフラッシュアニメーションを選択します。
- 2. フラッシュアニメーションを選択し、タイムライン上のオーバーレイトラックにドラッグ します。
- 3.[属性]タブでオブジェクト / フレームのサイズや位置を変更します。

<span id="page-31-3"></span><span id="page-31-1"></span>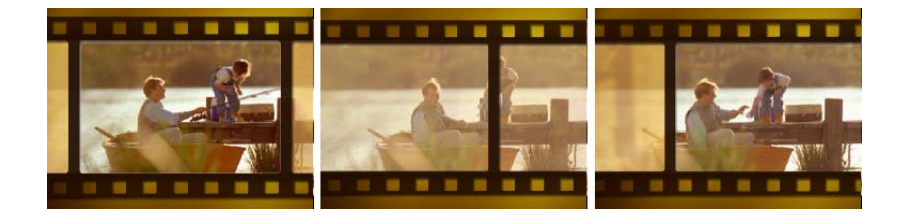

#### <span id="page-31-2"></span>現在のオブジェクト、フレーム、フラッシュアニメーションをカスタマイズするには:

オブジェクトやフレームをカスタマイズするには、[編集]タブと[属性]タブのオプション を使用します。アニメーションを追加したり、透明度を適用したり、オブジェクトやフレー ムをリサイズしたりすることができます。

# <span id="page-32-3"></span><span id="page-32-0"></span>タイトル

「百聞は一見にしかず」と言うように、画像は多くを語りますが、ビデオ製作中に追加する文 字 ( 字幕、オープニングやクロージングのクレジットなど ) もまた作品に明確性と理解性を 加えます。VideoStudio の[タイトルステップ]では、プロレベルのタイトルを追加し、さ らに特殊効果を簡単に加えることができます。

### <span id="page-32-4"></span><span id="page-32-1"></span>テキストの追加

<span id="page-32-6"></span><span id="page-32-2"></span>Ulead VideoStudio では複数のテキストボックスか、1 個のテキストボックスにテキストを 追加することができます。複数のテキストボックスを使用すると、テキストの言葉ごとにビ デオフレーム上の任意の位置に配置したり、テキストの順番を変えたりすることができます。 プロジェクトのオープニングタイトルやエンディングクレジットを作成したい場合は、1 個 のテキストボックスを使用すると便利です。

#### <span id="page-32-5"></span>複数のタイトルを追加するには:

1. オプションパネルで[複数のタイトル]を選択します。

- 2. [ナビゲーションパネル]のボタンを使ってムービーの内容を見ながらタイトルを追加し たいフレームを選択してください。
- 3. プレビューウィンドウをダブルクリックし、テキストを入力します。

入力が終わったら、テキストボックスの外側をクリックします。別のテキストを追加する には、プレビューウィンドウをもう一度ダブルクリックします。

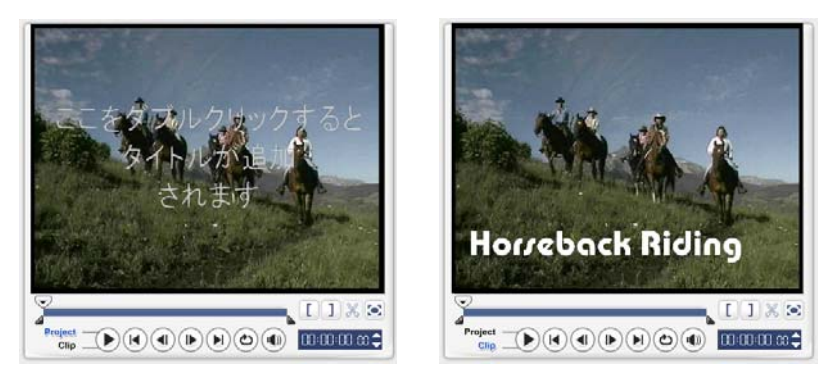

4. ステップ **3** を繰り返して、別のテキストを追加します。

入力した複数のテキストをタイムラインに追加する前に単一のタイトルに切り替えると、選 択したテキストか、最初に入力したテキスト ( テキストボックスなしが選択されている場合 ) しか追加されません。他のテキストボックスは除去され、「バックドロップテキスト】オプ ションは無効になります。

#### <span id="page-33-1"></span>単一のタイトルを加えるには:

#### 1. オプションパネルで「単一のタイトル]を選択します。

2. [ナビゲーションパネル]のボタンを使ってムービーの内容を見ながらタイトルを追加し たいフレームを選択してください。

> Horreback **Riding**  $\blacksquare$   $[1] \times \infty$  $\blacksquare$   $\blacksquare$   $\blacksquare$   $\blacksquare$  $\frac{1}{\text{Cl}_H}\sum_{\text{Cl}_H}\left(\text{H}\right)\left(\text{H}\right)\left(\text{H}\right)\left(\text{H}\right)\left(\text{H}\right)\left(\text{H}\right)\left(\text{H}\right)\left(\text{H}\right)\quad\text{[O] (O) (O),}\\ \text{[O] (O) (O),}\\ \text{[O] (O) (O),}\\ \text{[O] (O) (O),}\\ \text{[O] (O) (O),}\\ \text{[O] (O) (O),}\\ \text{[O] (O),}\\ \text{[O] (O),}\\ \text{[O] (O),}\\ \text{[O] (O),}\\ \text{[O] (O),}\\ \text{[O]$  $\frac{1}{\text{Clip}}$   $\frac{1}{\text{Clip}}$   $\frac{1}{\text{Clip}}$   $\frac{1}{\text{Clip}}$   $\frac{1}{\text{Clip}}$   $\frac{1}{\text{Clip}}$   $\frac{1}{\text{Clip}}$   $\frac{1}{\text{Clip}}$   $\frac{1}{\text{Clip}}$   $\frac{1}{\text{Clip}}$   $\frac{1}{\text{Clip}}$

プレビューウィンドウをダブルクリックし、テキストを入力します。

- 3. オプションパネルで [行間] を設定します。
- 4. テキストを入力し終わったら、タイムラインをクリックしてプロジェクトにテキストを追 加します。

<span id="page-33-0"></span>テキストはタイトルセーフエリア内に保つようお薦めします。タイトルセーフエリアとは、 プレビューウィンドウ内の矩形のボックスのことです。タイトルセーフエリア内にテキスト を維持することにより、TV 画面に表示した時に、テキストの一部が切れてしまうようなエ ラーを防止できます。タイトルセーフエリアの表示 / 非表示を切り替えるには、[ファイル] - [環境設定] - [全般] タブー [プレビューウィンドウにタイトルセーフエリアを表示] を選択します。

#### <span id="page-34-1"></span>テキストを編集するには:

- シングルタイトルの場合は、タイトルトラックでタイトルクリップを選択し、プレ ビューウィンドウをクリックします。
- 複数のタイトルの場合は、タイトルトラックでタイトルクリップを選択し、プレビュー ウィンドウをクリックします。次に編集したいテキストをクリックしてください。

メモ:

- タイトルクリップがタイムラインに挿入されると、ハンドルを引くか、またはオプションパネ ルの「デュレーション]を入力して長さを調整することができます。
- ビデオクリップに挿入されたタイトルがどのように見えるかを確認するには、タイトルクリッ プを選択し、[トリムしたクリップを再生]をクリックするか、または ジョグスライダーを引 いてください。

ヒント:フォントやスタイルなど同じ属性を共有する複数のタイトルクリップを作成する場合 は、ライブラリにタイトルクリップのコピーを 1 部保存しておくことをお勧めします ( タイム ラインからタイトルクリップをライブラリにドラッグアンドドロップするだけです )。このよう にすると、タイトルクリップを簡単に複製し ( ライブラリからタイトルトラックにドラッグし ます )、タイトルを変更します。

#### <span id="page-34-0"></span>プロジェクトにプリセットテキストを追加するには:

ライブラリにはプロジェクトで使用可能な多数のプリセットテキストが用意されています。 これらのプリセットテキストを使用するには、ライブラリフォルダリストでタイトルを選択 し、プリセットテキストをタイトルトラックにドラッグします。

#### プロジェクトに字幕を挿入するには:

プロジェクトでは自分で作成したムービーの字幕ファイルを使用することができます。自分 で作成した字幕ファイルを挿入するには、[字幕ファイルを開く]をクリックしてください。 [開く]のダイアログボックスで使用したいファイルを探し、[開く]をクリックします。

#### テキストファイルを保存するには:

ムービー字幕を保存しておくと、将来別の作品でも使用することができます。[字幕ファイル を保存]をクリックすると [名前を付けて保存]のダイアログボックスが開きます。ムー ビー字幕を保存する場所を指定し、[**保存**]をクリックします。

メモ:ムービー字幕は \*.utf 形式で保存されます。

### <span id="page-35-2"></span><span id="page-35-0"></span>テキストの属性を変更する

オプションパネルの設定を使って、フォントタイプ、スタイル、サイズなどのテキストの属 性を変更します。

その他のオプションを使用することによって、スタイルや配置を設定したり、テキストに境 界線、透明度、シャドウを適用したり、バックドロップテキストを追加したりすることがで きます。

<span id="page-35-4"></span>バックドロップテキストとは、ビデオフレーム上の横方向のカラーバー上にテキストを重ね るテクニックです。 そクリックすると [バックドロップテキスト]のダイアログボックス が開きます。単色またはグラデーションカラーのどちらを使用するかを選択し、バックド ロップテキストの透明度を設定します。

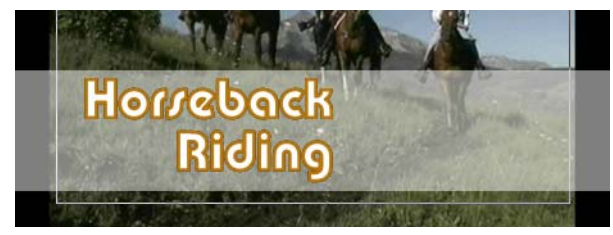

<span id="page-35-1"></span>複数のタイトルの順番を並べ替えるには:

プレビューウィンドウで並べ替えたいテキストボックスをクリックします。テキストボック スを選択した後、右クリックして、テキストを並べ替える方法を選択します。

マルチタイトルクリップ内のテキストの位置を変更するには:

<span id="page-35-3"></span>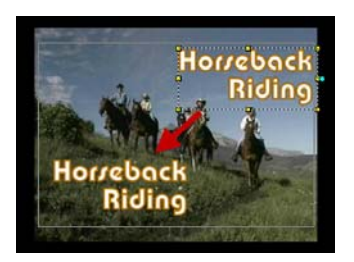

テキストボックスを任意の位置にドラッグします。

### <span id="page-36-2"></span><span id="page-36-1"></span><span id="page-36-0"></span>アニメーションの適用

フェード、移動パス、ドロップなどの VideoStudio のテキストアニメーションツールを活用 すると、テキストを動画化させることができます。

#### 現在のテキストにアニメーションを適用するには:

1.[アニメーション]タブで[アニメーションを適用]を選択します。

- 2.[タイプ]で使用するアニメーションのカテゴリーを選択します。
- 3. [タイプ]の下のボックスからプリセットアニメーションを選択します。

ヒント: をクリックすると、アニメーションの属性を設定するためのダイアログボックスが 開きます。

4. 一時停止のデュレーションハンドルを引き、テキストがスクリーンに現れてから、消える までの長さを指定します。

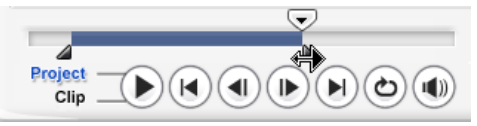

# <span id="page-37-2"></span><span id="page-37-0"></span>オーディオ

サウンドはビデオプロジェクトを成功させるためのカギとも言える要素です。VideoStudio のオーディオステップで、プロジェクトにナレーションや音楽を追加してみましょう。

[オーディオステップ]は [**ボイス]と「ミュージック]の** 2 つのトラックから成り立ちま す。ナレーションを「**ボイストラック**】に挿入し、BGM や音響などを「**ミュージックトラッ** ク】に追加します。

### <span id="page-37-3"></span><span id="page-37-1"></span>ナレーションを追加する

ドキュメンタリーやニュースにはナーレーションを追加してビデオの内容を分かりやすく伝 えることも重要です。VideoStudio では簡単にオリジナルのナレーションを録音することが できます。

#### ナレーションを追加するには:

- 1. [オーディオ]タブをクリックします。
- 2. ジョグスライダーでナレーションを挿入したいビデオの部分まで移動します。

メモ:既存のクリップの上に録音することはできません。クリップを選択すると録音機能は無効 となります。タイムラインでクリップが選択されていない状態で録音を行ってください。

- 3.「録音】をクリックしてください。[ボリュームを調節]のダイアログボックスが表示され ます。
- 4. マイクに向かって話し、メーターが正しく反応するかどうかを確認してください。 **Windows** オーディオミキサーを使い、マイク音量を調整します。
- 5.「開始】をクリックして、マイクロフォンに向かって話し始めてください。
- 6. 録音を終了するには、**[Esc]** キーを押すか、[中止]をクリックします

ヒント:ナレーションを録音する場合は、1 セッションを 10 秒から 15 秒程度にすることをお 薦めします。細かく録音することで、録音に失敗した部分を簡単に除去し、やり直すことができ ます。ナレーションを除去するには、タイムライン上でクリップを選択し **[Delete]** キーを押 します。

### <span id="page-38-3"></span><span id="page-38-0"></span>**BGM** の追加

BGM の効果でムービーに雰囲気を加えてみましょう。VideoStudio では、CD から WAV ファイルへサウンドトラックを録音と変換し、タイムラインに挿入することができます。

VideoStudio では WMA、WMA、その他のオーディオファイル形式にも対応しており、直接 ミュージックトラックに挿入することができます。

### <span id="page-38-1"></span>音楽 **CD** からのインポート

ミュージックは音楽 CD からインポートすることができます。VideoStudio が CDA オー ディオファイルをコピーし、それをハードディスクに WAV ファイルとして保存します。

#### <span id="page-38-2"></span>音楽 **CD** からミュージックをインポートするには:

- 1.[オーディオ]タブで[音楽 **CD** からインポート]をクリックすると、[オーディオトラッ クを取り込み]のダイアログボックスが開きます。ディスクが検出されたかどうかを確認 するには、オーディオドライブが有効になっていることを確認することによって知ること ができます。
- 2. トラックリストでインポートしたいトラックを選択します。
- 3.「参照】をクリックして、インポートしたファイルを保管しておくフォルダを選択します。
- 4. **[取り込み]** をクリックすると、オーディオトラックのインポートが開始されます。

#### <span id="page-38-4"></span>サードパーティのミュージックを追加するには:

- 1. [オートミュージック] タブをクリックします。
- 2. [スコープ]で、プログラムにミュージックファイルを検索させる方法を指定します。
- 3. ミュージックをインポートするためにライブラリを選択します。
- 4. [**ミュージック]** から使用したいミュージックを選択します。
- 5. 選択したミュージックのバリエーションを選択します。[選択したミュージックを再生] をクリックして、バリエーションを適用した状態でミュージックを再生します。
- 6. ボリュームレベルを設定し、[タイムラインに追加] をクリックします。

ヒント:[自動トリム]を選択すると、ジョグスライダーがある位置の空白のスペースに合わ せて、オーディオクリップが自動的にトリムされます。

### <span id="page-39-2"></span><span id="page-39-0"></span>オーディオファイルの追加

VideoStudio では [ボイストラック]と [ミュージックトラック]を別々に提供しています が、音声ファイルと音楽ファイルはどちらのトラックにも互いに挿入することができます。 オーディオを挿入するには、 ※ をクリックして [オーディオを挿入] を選択します。オー ディオファイルを挿入するトラックを選択します。

ヒント:オーディオビューをクリックするとオーディオクリップを編集しやすくなります。

VideoStudio CD には、オーディオクリップとしてすぐに使える素材も含まれています。 [オーディオを開く] をクリックし、オーディオクリップをライブラリに保存しておきま しょう。

### <span id="page-39-3"></span><span id="page-39-1"></span>オーディオクリップのトリムと切り取り

録音済みの音声や音楽は、タイムラインで簡単にトリミングすることができます。オーディ オクリップをトリムする方法は 2 つあります。

• タイムラインのオーディオクリップには 2 つの黄色いハンドルがついています。これ をトリミングに使います。オーディオクリップの最初か最後から、ハンドルをドラッグ してクリップを短くします。

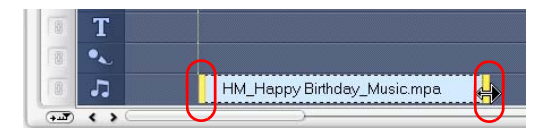

• トリムハンドルをドラッグします。

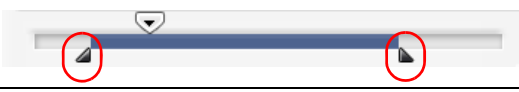

ヒント:トリムハンドルを使ってライブラリのクリップをトリムすることもできます。

トリムとは別に、オーディオクリップを切り取ることも可能です。切り取りたい場所にジョ グスライダーをドラッグして、「ジョグスライダーの位置に合わせてクリップをカット]をク リックしてください。このようにすると、クリップの超過部分を削除することができます。

<span id="page-40-2"></span>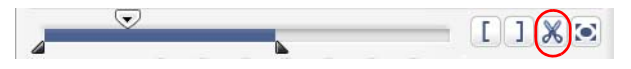

ヒント:クリップのトリムした部分を再生するには、[トリムしたクリップを再生]をクリック します。

メモ: VideoStudio には[自動トリム]機能が搭載されています。タイムラインにある 2 つの 既存のクリップの間にオーディオクリップを挿入すると、使用可能なスペースに合わせてオー ディオは自動的にトリミングされます。

### <span id="page-40-1"></span><span id="page-40-0"></span>オーディオの長さを引き伸ばす

タイムストレッチ機能はオーディオクリップのピッチを崩さずに、オーディオクリップを引 き伸ばします。通常プロジェクトに合わせてオーディオクリップを引き伸ばすと、サウンド に影響を与えます。しかし、タイムストレッチ機能はオーディオクリップをスローテンポで 再生したように作り変えます。

メモ:オーディオクリップを 50-150% に引き伸ばした場合は、サウンドはそれほど影響を受 けません。ただし、それ以上またはそれ以下の範囲で引き伸ばすと、サウンドに影響が出ます。

#### オーディオクリップの長さを引き伸ばすには:

- 1. オプションパネルで [オーディオ] タブをクリックします。
- 2. [再生速度] をクリックすると、[再生速度] のダイアログボックスが開きます。
- 3. [速度]に値を入力するか、スライダーをドラッグしてオーディオクリップの速度を変更 してください。速度を遅くするとクリップの長さが長くなり、速くすると短くなります。

#### ヒント:

- •[タイムストレッチのデュレーション]でクリップを再生する長さを指定することができます。 クリップの速さは指定した長さに応じて自動的に調整されます。時間を短くしても、クリップ はトリムされません。
- **[Shift]** キーを押しながら選択したクリップ上の黄色いハンドルをドラッグすると、タイムラ インでオーディオクリップの長さを引き伸ばすことができます。

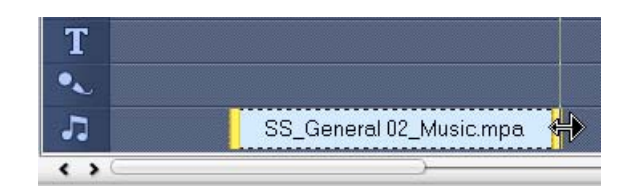

### <span id="page-41-0"></span>フェードイン **/** アウト

スムーズなトランジションを演出するために、徐々に音量を上げて始まり、徐々に音量を下 げて終了する BGM がよく使われます。それぞれのミュージッククリップで ill と lin をク リックすると、クリップの開始点と終了点で音量をフェードイン、フェードアウトさせるこ とができます。

### <span id="page-41-3"></span><span id="page-41-1"></span>オーディオトラックのミキシング

ナレーション、BGM、既存のオーディオをうまく調和させるには、ビデオクリップの音量調 整が大切です。オーディオステップのオプションパネルかオーディオビューを使用すると、 プロジェクト内の別のオーディオトラックを調和させることができます。

### <span id="page-41-4"></span><span id="page-41-2"></span>クリップのボリュームコントロールの使い方

オプションパネルでは音量調整を行うことができます。ク リップのボリュームは、録音した元のボリュームに対する パーセンテージで表示されます。範囲は **0** から **500**% で、 **0**% の場合は完全に無音、**100**% の場合は本来の録音音量を 維持することになります。

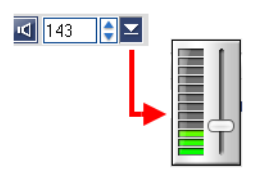

### <span id="page-42-2"></span><span id="page-42-0"></span>オーディオチャネルの複製

オーディオファイルはときどきボーカルサウンドと背景オーディ オを分離し、異なるチャネルに配置してしまう場合があります。 このような場合に備えて、オーディオチャネルを複製し、片方の チャネルを無音にすることができます。たとえば、音声が左オー ディオチャネル、BGM が右チャネルにあるとします。右チャネ ルを複製した場合、BGM を再生したままボーカル部分を無音に します。オーディオチャネルを複製するには、オプションパネル

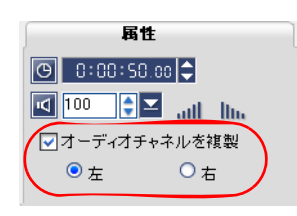

の[属性] タブで [オーディオチャネルを複製] を選択し、複製するオーディオチャネルを 選択します。

### <span id="page-42-3"></span><span id="page-42-1"></span>ボリューム調整

ボリューム調整とはトラックの中央にある水平のラインのことで、オーディオビューでしか 表示されません。ボリュームバンドを利用すると、ビデオクリップのオーディオトラックや、 ミュージックトラックとボイストラックのオーディオクリップの音量を調整することができ ます。

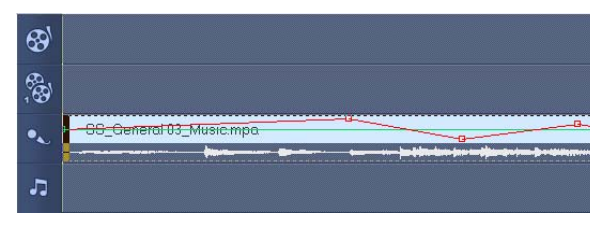

### ボリュームコントロールを使って音量を調整するには:

1. [オーディオビュー] をクリックします。

2. タイムラインで、音量を調整したいトラックをクリックします。

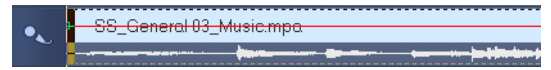

3. ボリュームコントロール上でポイントをクリックすると、キーフレームが追加されます。 このキーフレームを基に、トラックの音量を調整します。

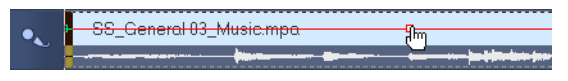

4. キーフレームを上下にドラッグして、そのポイントの音量を上げたり、下げたりします。

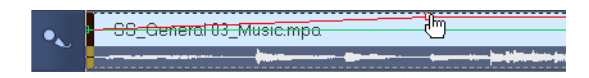

5. ステップ 3 と 4 を繰り返して、キーフレームをボリュームコントロールに追加し、音量を 調整してください。

### <span id="page-43-1"></span><span id="page-43-0"></span>オーディオフィルタの追加

VideoStudio では、増幅、ロングエコー、最適化、ピッチシフト、ノイズ除去、リバーブ、 スタジアム、ボリュームラベルといったフィルタをミュージックトラックやボイストラック のオーディオクリップに適用することができます。オーディオフィルタは、タイムライン ビューでしか適用されません。

#### <span id="page-43-3"></span>オーディオフィルタを追加するには:

- 1. [タイムラインビュー] をクリックします。
- 2. オーディオフィルタを適用したいオーディオクリップを選択します。
- 3. オプションパネルで「オーディオフィルタ]をクリックします。すると「オーディオフィ ルタ]のダイアログボックスが開きます。

[使用可能なフィルタ]リストから、気に入ったオーディオフィルタを選択し、[追加]を クリックします。

<span id="page-43-2"></span>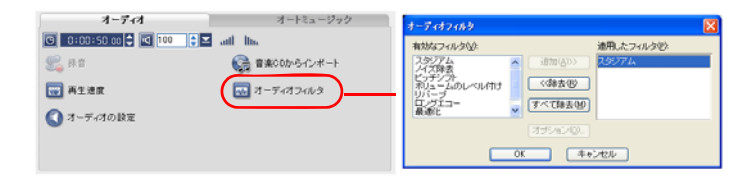

メモ:[オプション]ボタンが有効なときには、オーディオフィルタをカスタマイズすること ができます。[オプション]をクリックして、開いたダイアログボックスで特定のオーディオ フィルタの設定を行います。

4.[**OK**]をクリックしてください。

# <span id="page-44-2"></span><span id="page-44-0"></span>完了

視聴者や使用目的に合わせて、プロジェクトをビデオファイル形式にレンダリングしましょ う。さらに、作成されたビデオファイルを Web ページ、マルチメディアグリーティングカー ドとしてエクスポートしたり、E メールで友人に送信したりすることもできます。こうした 操作は、すべて VideoStudio の完了ステップで行います。

DVD オーサリングウィザードもこのステップに含まれます。ここではプロジェクトを直接 DVD、SVCD、VCD などに書き込むことができます。

### <span id="page-44-3"></span><span id="page-44-1"></span>ムービーテンプレートの作成

ムービーテンプレートには最終ムービーファイルを作成するための情報が含まれています。 Ulead VideoStudio に用意されているムービーテンプレートを利用するか、[ムービーテン プレートの作成]で独自にテンプレートを作成しておくことにより、最終ムービーをいくつ かのバリエーションで作成できます。たとえば、テープ録画や DVD 用には高画質出力用の ムービーテンプレートを作成し、Web ストリーミングや E メール配布など用には低画質出力 用のムービーテンプレートを使用できるようにしておきます。

#### <span id="page-44-4"></span>ムービーテンプレートを作成するには:

- 1. [**ツール] -[ムービーテンプレートの作成]**を選択してください。すると**[ムービーテ** ンプレートマネージャ】のダイアログボックスが開きます。
- 2. [新規作成] をクリックします。[新規テンプレート] のダイアログボックスで [ファイル 形式]を選択し、[テンプレート名]を入力します。[**OK**]をクリックしてください。
- 3. [**テンプレートオプション**] のダイアログボックスの**[全般]**タブと**[AVI**/ 圧縮]タブ で、オプションを設定します。

メモ:これらのタブで設定可能なオプションは、テンプレートのファイルフォーマットによっ て異なります。

4.[**OK**]をクリックしてください。

メモ:

- •[共有ステップ]で[ビデオファイルを作成]をクリックすると、選択メニューにムービーテ ンプレートが表示されます。ムービーテンプレートを使用したくない場合は、ポップアップメ ニューから [カスタム] を選択することができます。独自の設定で最終的なムービーを作成し たり、現在のプロジェクト設定として使用することができます。
- ムービーテンプレートの設定を修正するには、[**ムービーテンプレートの作成**]のタイアログ ボックスで[編集]ボタンを押してください。

### <span id="page-45-1"></span><span id="page-45-0"></span>ビデオファイルの作成と保存

プロジェクト全体をムービーファイルとして出力する前に、[ファイル]-[保存]、または [名前を付けて保存]を選択して VideoStudio のプロジェクトファイル (\*.VSP) として保存 しておきましょう。これで、後からプロジェクトを編集することが可能となります。

ムービーファイルを作成する前にプロジェクトをプレビューするには、ナビゲーションパネ ルでプロジェクトモードに切り替えて、再生をクリックします。プロジェクトがどのように 再生されるかは、[ファイル] ー [環境設定] ー [全般] タブー [再生方式] で選択したオプ ションによって異なります。

#### <span id="page-45-2"></span>プロジェクト全体のビデオファイルを作成するには:

1. オプションパネルで [ビデオファイルを作成] をクリックしてください。ムービーテンプ レートの選択メニューが開きます。

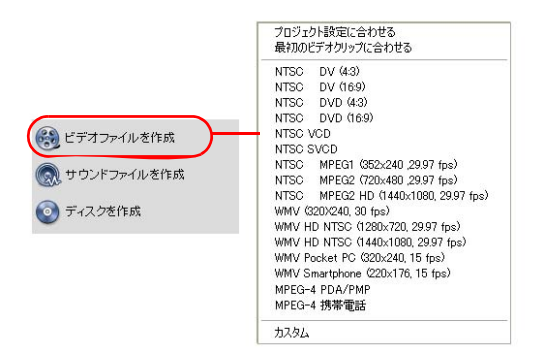

2. 現在のプロジェクト設定を使ってムービーファイルを作成する場合は、「プロジェクト設 定に合わせる]を選択してください。

または、プリセットされたムービーテンプレートから選択することもできます。テンプ レートを使うと、Web や DVD、SVCD、VCD への出力に適したムービーを作成すること ができます。

メモ:現在のプロジェクト設定を確認するには、[ファイル]-[プロジェクトのプロパティ] を選択してください。ムービーテンプレートで使用可能な出力オプションを確認するには、 [ツール]-[ムービーテンプレートの作成]を選択してください。

また「最初のビデオクリップに合わせる]を選択すると、ビデオトラックで最初のビデオ クリップの設定を使用することもできます。

3. ムービーのファイル名を入力し、「**保存**】をクリックしてください。ムービーファイルは ビデオライブラリに保存されます。

#### ヒント:

• ムービーの作成時間を省くために、ソースビデオ ( キャプチャされたビデオなど )、 VideoStudio プロジェクト、およびムービーテンプレートで同じ設定を使用してください。

また、プロジェクトを部分的に作成することもできます。スマートレンダリング機能を使う と、修正個所が少ない場合はビデオシーケンス全体をレンダリングせずにすみ、時間を節約 することができます。

#### <span id="page-46-0"></span>プレビュー範囲からビデオファイルを作成するには:

1. タイムライン上部の定規をクリックし、クリップが選択されていない状態にしてください。

2. **トリムハンドル**を使ってプレビュー範囲を選択してください。または定規に沿って三角を 引っ張り、**[F3]** と **[F4]** ボタンを押して開始点と終了点を設定してください。

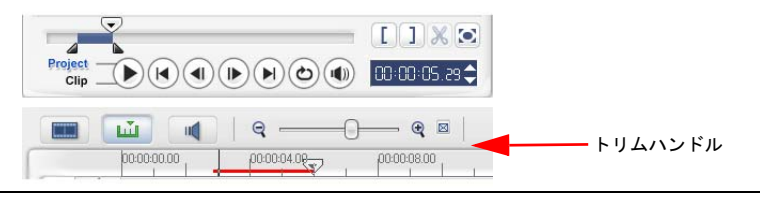

メモ:選択された範囲を示す赤いラインが定規上に表示されます。

- 3. オプションパネルで「ビデオファイルを作成] をクリックしてください。
- 4. ムービーテンプレートを選択してください。
- 5. 「ビデオファイルを作成]のダイアログボックスで「オプション]をクリックします。[オ **プション]のダイアログボックスで「プレビュー範囲]を選択します [OK]をクリック** してください。
- 6. ファイル名を入力し、[保存]をクリックしてください。

プロジェクトを部分的に作成するもうひとつの方法は、**[Shift]** キーを押しながら[再生] ー [プロジェクト]をクリックする方法です。この方法は、[完了ステップ]でなくても実行 することができます。選択された範囲が作成され、プレビューウィンドウに表示されます。 この操作を実行すると、[環境設定]のダイアログボックスの [プレビュー] タブで指定した フォルダにテンポラリビデオファイルを作成します。

### <span id="page-47-1"></span><span id="page-47-0"></span>**DVD**、**VCD**、**SVCD** の書き込み

オプションパネルで[ディスクを作成]をクリックして、プロジェクト ( 他の VideoStudio プロジェクトやビデオも一緒に ) を出力して DVD、VCD、SVCD を作成します。

[ディスクを作成]のダイアログボックスで、まず出力フォーマットを選択します。次に他の プロジェクトやビデオを追加するかどうかを決定します。詳しくは次のセクションをご覧く ださい。

メモ:

- VideoStudio プロジェクト全体をあらかじめ .VSP ファイルとして保存していなくても、 [ディスクを作成]のダイアログボックスに取り込み、ディスクに書き込むことができます。
- ビデオは正しいアスペクト比に調整され ( ディスクテンプレートマネージャボックスで指定 されたとおり ) アスペクト比に合うよう自動的にレターボックスまたは円柱ボックスになり ます。

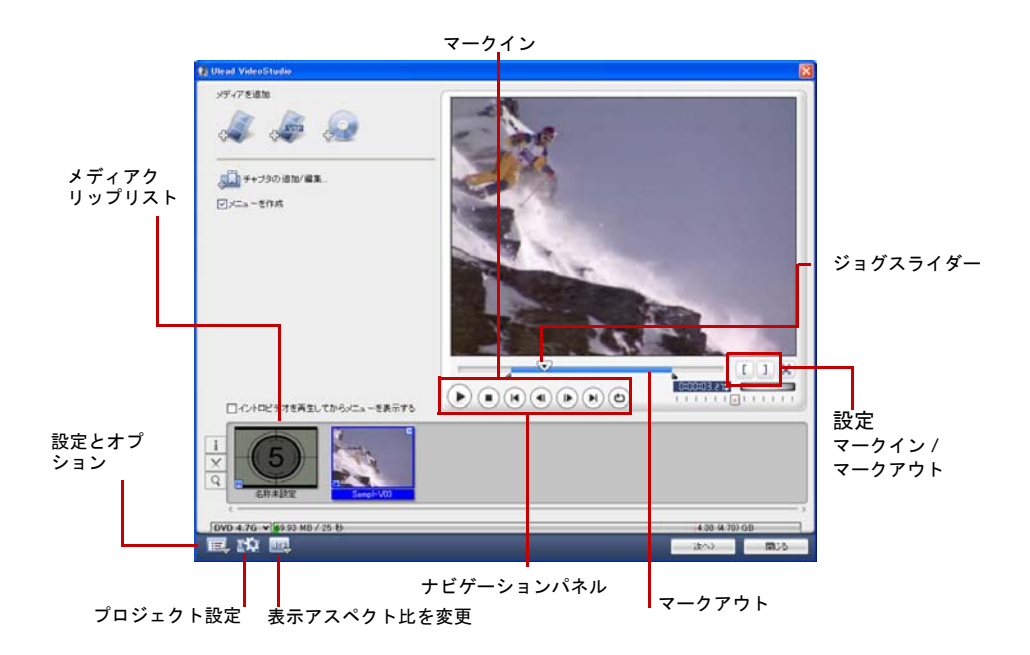

### <span id="page-48-0"></span>ファイルの構成

最終ムービーに含めたいビデオや VideoStudio プロジェクトファイル (VSP) をインポート します。

### ビデオを追加するには:

1. [ビデオファイルを追加]をクリックします。ビデオが保存されているフォルダを開き、 追加したい 1 つ、または複数のビデオクリップを選択します。

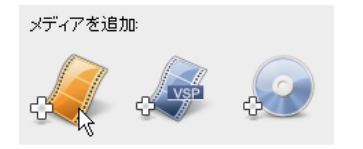

#### 2. 「開く】をクリックします。

#### メモ:

- AVI、QuickTime、MPEG ファイルなどのビデオ形式を追加することができます。また、 VCD ビデオ (DAT) ファイルも追加することができます。
- メディアクリップリストにビデオクリップを追加した後、黒いサムネイルが表示されることが あります。これは、このビデオクリップの最初のシーン ( フレーム ) が黒いためです。これを 変更するには、このビデオクリップをダブルクリックして選択し、ジョグスライダーをシーン に移動させます。次にサムネイルを右クリックして、「サムネイルを変更]を選択します。

#### **VideoStudio** プロジェクトを追加するには:

1.[**VideoStuio** プロジェクトを追加]をクリックします。

プロジェクトがあるフォルダを開き、追加したい 1 つまたは複数のビデオプロジェクトを 選択します。

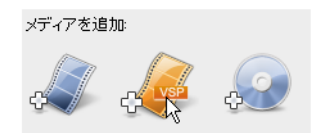

2. 「開く】をクリックします。

ジョグスライダー、マークイン / アウト、ナビゲーションコントロールなどを使ってビデオ や VideoStudio プロジェクトをトリムすることができます。トリミングでビデオの長さを自 由に、そして正確に調整することができます。

ヒント:DVD/DVD-VR ディスクのビデオも追加できます。

### <span id="page-50-1"></span><span id="page-50-0"></span>チャプタの追加 **/** 編集

この機能は「メニューを作成]オプションが選択されている場合のみ有効です。チャプタを 追加することによって、関連付けられたビデオクリップにリンクするサブメニューを作成す ることができます。

<span id="page-50-2"></span>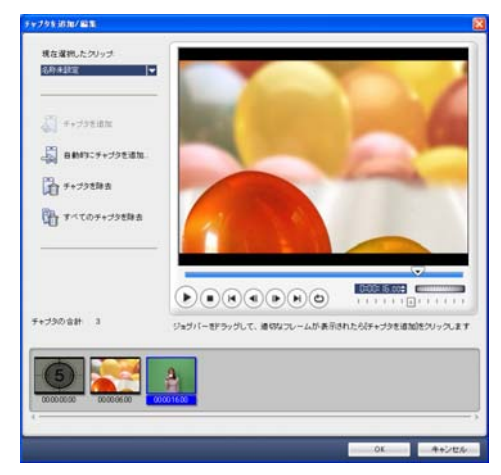

各チャプタは、サブメニューでビデオサムネイルとして表示され、ビデオクリップのブック マーク的役割を果たします。鑑賞者がチャプタをクリックすると、ビデオは選択したチャプ タから再生されます。

#### メモ:

- 1 つのビデオクリップに最大 99 のチャプタを含むことができます。
- •[メニューを作成]のオプションが選択されていない場合は、[次へ]をクリックすると、メ ニューを作成せずに直接プレビューステップへ進みます。
- 1 つの VideoStudio プロジェクトや 1 つのビデオクリップでディスクを作成する場合で、メ ニューを作成する場合は、「イントロビデオを再生してからメニューを表示する」を選択しな いでください。

#### ビデオクリップにリンクされたチャプタを作成または編集するには:

- 1. メディアクリップリストでビデオを選択します。
- 2. [チャプタを追加 / 編集] をクリックします。

3. ジョグスライダーをチャプタとして設定したいシーンに移動させ、「チャプタを追加】を クリックします。または、[自動的にチャプタを追加]をクリックして VideoStudio に自 動的にチャプタを選択させることもできます。

ヒント:

- •[自動的にチャプタを追加]を使う場合、ビデオは最低 1 分間以上であるか、またはシーン変 更の情報が含まれている必要があります。
- •[自動的にチャプタを追加]をクリックし、ビデオが DV カメラからキャプチャされた DV 形 式の AVI ファイルである場合は、Ulead VideoStudio は自動的にシーンの変化を検出し、こ れに基づきチャプタを追加します。
- 選択されたビデオがシーン情報を含む MPEG-2 ファイルの場合、[自動的にチャプタを追加] をクリックすると、Ulead VideoStudio はこれに基づきチャプタを作成します。
- 4. ステップ 3 を繰り返して、他のチャプタポイントを挿入してください。また、[チャプタを 削除]または [すべてのチャプタを除去]を使って不要なチャプタを削除してください。
- 5.[**OK**]をクリックしてください。

### <span id="page-51-1"></span><span id="page-51-0"></span>選択メニューの作成

このステップでは、メインメニューとサブメニューを作成することができます。これらのメ ニューは、鑑賞者がインタラクティブなスクリーンで見たいビデオを選択できるようにしま す。Ulead VideoStudio には、メニューやサブメニューを作成するためのテンプレートセッ トが用意されています。

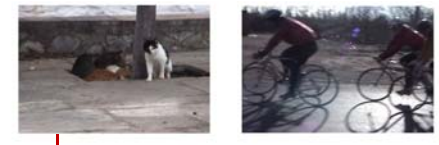

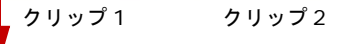

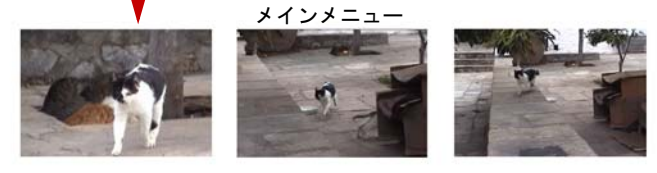

サブメニュー #1

この例では、クリップ 1 に 3 つのチャプタが含まれており、クリップ 1 のビデオサムネイル をクリックすると、サブメニュー #1 にジャンプします。クリップ 2 を見ると、チャプタが 割り当てられていないことが分かります。したがって、クリップ 2 をクリックすると、ビデ オは最初から再生されます。

#### メニューを編集するには:

- 1. 既定では Ulead VideoStudio は必要なすべてのメニューを自動的に作成するよう設定さ れています。[現在表示されているメニュー]を使って、編集したいメニューに切り換え てください。
- 2.[ギャラリー]タブで[メニューテンプレート]カテゴリーをクリックし、カテゴリーを 選択します。適用したいテンプレートをクリックします。

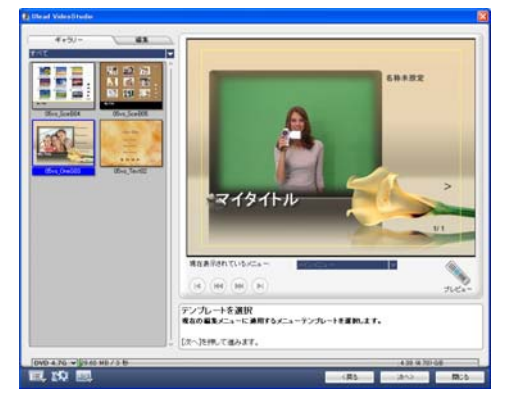

3.「マイタイトル]をクリックして、メニューの見出しを編集します。各ビデオサムネイル 下のテキストをクリックすると、説明を編集することができます。

メモ:「マイタイトル」とサムネイルの説明を変更しなかったり、あるいはステップ 2 を省略 したりすると、最終作品にメニューの見出しとサムネイルテキストが表示されません。

4.[編集]タブでは、背景画、GBM またはオーディオを追加したり、フォントを変更したり して、ムービーをさらにカスタマイズすることができます。

#### ヒント:

- •選択したメニューテンプレートにモーションの属性を付けるには、[モーションメニュー]を 選択してください。
- •[レイアウトの設定]をクリックすると、メニューの全ページにレイアウトを適用するか、 ページをリセットするか、あるいはメニューの全ページをリセットするかを指定することがで きます。
- チャプタリストにタイトルメニューを追加するか、チャプタメニューを作成するか、あるいは サムネイル番号を表示するかを指定するには、[詳細設定]をクリックします。
- •[カスタマイズ]をクリックしてパン & ズーム、モーションフィルタ、メニューイン / アウト 効果を適用します。

<span id="page-53-1"></span>5. 設定が完了したら、プレビューステップに進みムービーをプレビューしてください。

### <span id="page-53-0"></span>プレビュー

ムービーをディスクに書き込む前に、作成したムー ビーがどのように見えるかをプレビューしてみま しょう。[再生]をクリックするだけでムービーをプ レビューしたり、コンピュータでメニュー選択をテ ストしてみることができます。ここでは家庭用 DVD プレーヤーのリモコンを使うようにしてナビゲー ションコントロールを使います。

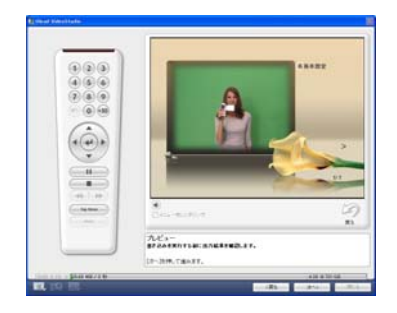

ヒント:次のコントロールへ移動すると、ツールヒントが表示され、それぞれの機能が説明さ れます。

### <span id="page-54-1"></span><span id="page-54-0"></span>プロジェクトをディスクに書き込む

これはディスク作成の最終ステップです。ムービーをディスクに書き込んだり、DVD ムー ビーをコンピュータで再生できるようにハードディスクドライブに DVD フォルダを作成した り、ムービーのディスクイメージファイルを作成してハードディスクに保存したりすること ができます。

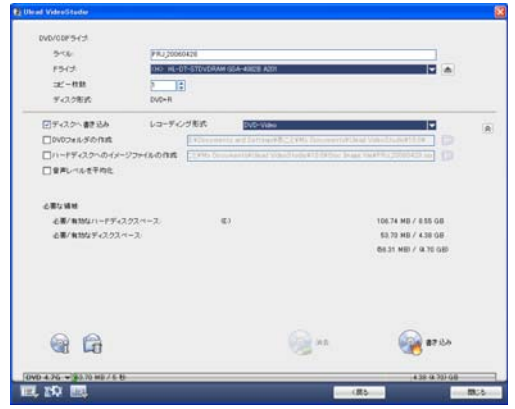

ヒント:他のディスクフォーマットについての詳細は、付録 **C**:技術概要- **DVD**、**VCD**、 **SVCD** をご参照ください。

#### ムービーをディスクに書き込む:

1. プロジェクトをプレビューした後、[次へ]をクリックします。

- 2. [他の出力オプションを表示]をクリックして他の出力オプションを表示します。
	- [**DVD** フォルダを作成]を選択してプロジェクトを保存しておくフォルダを作成します。
	- [ディスクイメージファイルの作成]を選択して、将来再び使用できるように DVD の ISO イメージファイルを作成します。
	- [音声レベルを平均化]を選択して、再生中に一貫してオーディオレベルが一定になる ようにします。
- 3. [書き込みオプション]をクリックして、書き込み装置および出力のその他の設定を行い ます。
- 4. [書き込み]をクリックすると、書き込みが開始されます。
- 5. ディスクの書き込みが完了したら、次のステップを選択するためのダイアログボックスが 開きます。
	- 閉じる 作業内容を保存し、Ulead VideoStudio を終了します。

#### 書き込みオプション

- ディスク書き込み装置 書き込み装置の設定を行います。
- ラベル CD/DVD のボリューム名を 32 文字以内で入力してください。
- ドライブ ビデオファイルを書き込むための装置を選択します。
- 作成枚数 作成するディスクの数を設定します。
- ディスク形式 現在のプロジェクトの出力ディスク形式を表示します。
- ディスクへ書き込み ビデオプロジェクトをディスクに書き込みます。
- レコーディング形式 DVD 標準規格を使用するために DVD-Video 形式を選択します。 ファイルをハードディスクにコピーせずに、すばやくディスクを再編集するには、 DVD-Video ( 高速再編集可 ) を選択してください。DVD-Video は業界規格に準拠し ており、またセットトップ ホーム DVD プレーヤーやコンピュータ DVD-ROM とも高 い互換性を持っています。DVD+VR に対応している DVD プレーヤーを使用する予定 であれば、このフォーマットを選択してください。
- **DVD** フォルダを作成 このオプションは DVD-Video を作成する場合にのみ選択できま す。作成されたファイルは、ビデオファイルを DVD に書き込むための準備に使用され ます。これは DVD-Video プレーヤーソフトを使用するコンピュータで完成した DVD ファイルを見るときにも使用されます。
- ハードディスクへのイメージファイルの作成 ビデオファイルを何度も書き込む予定で あれば、このオプションを選択してください。このオプションを選択すると、同じビデ オファイルを書き込む際、再びファイルを作成する必要がありません。
- 音声レベルを平均化 再生中に一貫してオーディオレベルが一定になるようにします。 ビデオクリップはそれぞれ作成時のオーディオ録音レベルが異なります。このようなビ デオクリップをまとめたときに、音量が統一されない状態になります。クリップ同士の 音量を統一するには、**音声レベルを平均化**機能を使ってオーディオレベルを分析し、プ ロジェクト全体の波形を調整することによりビデオのオーディオレベルを一貫して均等 化することができます。
- 消去 リライタブルディスクのデータをすべて消去します。
- 書き込みオプション プロジェクトを書き込むための詳しい出力設定を行います。
- テンポラリファイルを削除 不要なファイルを作業フォルダから削除します。
- 書き込み 書き込みを開始します。
- 必要な領域 プロジェクトを書き込むときに、次のインジケータを参考にします。これ らのインジケータは、プロジェクトをディスクに書き込むのに十分なスペースがあると きに活用することができます。

必要 **/** 有効なハードディスクスペース プロジェクトの作業フォルダが必要とする容量 と、ハードディスクで使用可能な容量を表示します。

必要 **/** 有効なディスクスペース ビデオファイルをディスクに収めるのに必要な容量と、 使用可能な容量を表示します。

メモ:

- プロジェクトを 4.7GB DVD ディスクに書き込む場合は、プロジェクトが 4.37GB を超えな いように注意してください。
- 2 時間近くのビデオを DVD に書き込む場合は、次のような方法でプロジェクトサイズを最適 化するよう努めてください。ビデオデータレートが 4000 kbps を超えないようにする、 MPEG オーディオを使用する、あるいはモーションメニューの代わりに静止画メニューを使用 する。

### <span id="page-56-1"></span><span id="page-56-0"></span>プロジェクトを再生

[プロジェクト再生]は、プロジェクト全体または一部を DV カメラに出力するために使用し ます。またこの機能を使って、PC または TV モニタのいずれかの画面全体に、ムービーを実 物大でプレビューすることができます。DV AVI テンプレートを使ったプロジェクトは、DV カメラにしか出力することができません。

ビデオがどのように再生されるかは、[環境設定]で選択した [再生方式] オプションによっ て異なります。

#### プロジェクトを実物大で再生する:

1. オプションパネルで [プロジェクトを再生] をクリックします。

2.「プロジェクトを再生ーオプション]のダイアログボックスで、[完了] をクリックします。 再生を停止するには、**[Esc]** キーを押します。

メモ:プロジェクトのプレビュー範囲だけをモニタに出力したい場合は、[プレビュー範囲]を 選択してください。

プロジェクトを **DV** カメラに記録するには:

- 1. DV カメラの電源を入れ、再生 (VTR/VCR) モードに設定してください。
- 2. オプションパネルで [プロジェクトを再生] をクリックします。
- 3. [プロジェクトを再生ーオプション]のダイアログボックスで、[デバイスコントロールを 使う]を選択し、[次へ]をクリックします。

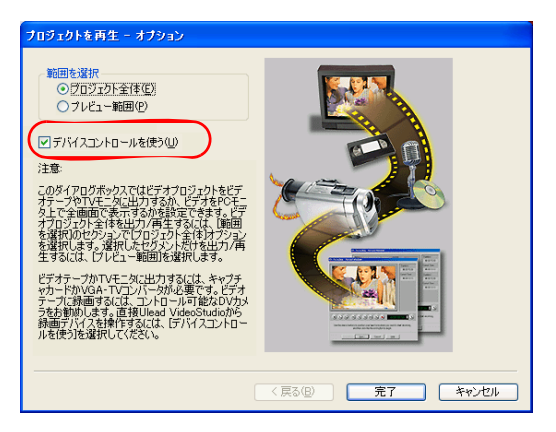

メモ: プロジェクトのプレビュー範囲だけを DV カメラにしたい場合は、[プレビュー範囲]を 選択してください。

4. [プロジェクトを再生ーデバイスコントロール]のタイアログボックスで、ナビゲーショ ンパネルを使ってプロジェクトの録画を開始したいセクションに進みます。

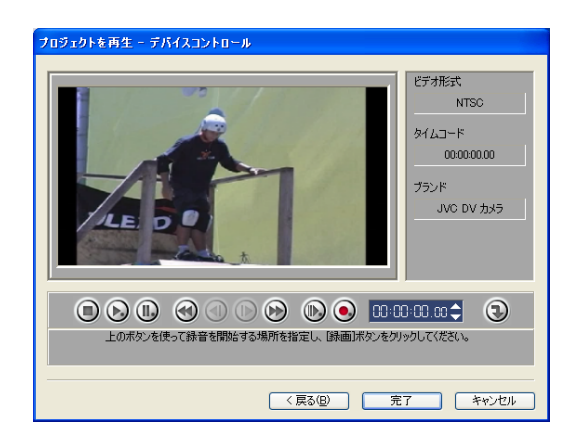

ヒント:[デバイスに転送してプレビュー]をクリックすると、プロジェクトを DV カメラの LCD モニタでプレビューすることができます。

5. [録画] をクリックします。記録が終了したら、[完了] をクリックします。

### <span id="page-58-2"></span><span id="page-58-0"></span>ムービーの出力

VideoStudio では、作成したムービーをエクスポートしたり、共有したりするための様々な 方法を提供しています。ここではその方法ご紹介しましょう。

### <span id="page-58-1"></span>ビデオファイルを別のメディアに出力

「ビデオファイルを別のメディアに出力] 8 はプロジェクトの最終ビデオファイルを作成し た後か、ライブラリに保存されているビデオファイルを選択した場合にのみ実行することが できます。プロジェクトファイルをエクスポートすることはできません。

### <span id="page-59-2"></span><span id="page-59-0"></span>ビデオを **Web** ページに掲載する

インターネットは作成したムービーを共有するための手段でもあります。ただし、それには 考慮すべきいくつかの問題点があります。3 分程度の短いビデオでも 60MB 以上のディスク スペースを必要とし、ダウンロードに何時間もかかってしまうことがあります。ただし、適 度なファイルサイズであれば、インターネットからムービーをダウンロードすることが可能 です。インターネットに置くためのビデオを作成するには、品質を維持しながらファイルサ イズを小さくするために、正しいビデオフォーマットと圧縮方式を使用する必要があります。

インターネットでの公開に適したムービーができあがったら、VideoStudio が HTML 文書の 作成をサポートします。

#### ビデオを **Web** ページにエクスポートするには:

- 1. ライブラリからビデオクリップを選択してください。
- 2. [ビデオファイルを別のメディアに出力] **の** をクリックし、[Web ページ] を選択しま す。
- 3. **Microsoft ActiveMovie** コントロールを使用するかどうかを質問するメッセージが表 示されます。

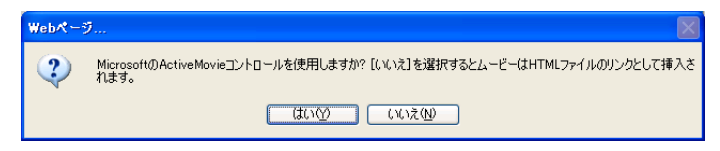

<span id="page-59-1"></span>ActiveMovie は、見る側がインストールする必要のある、インターネットブラウザ (IE 4.0 以上)のための小さなプラグインです。「いいえ】を選択すると、ページにはムービー への簡単なリンクが作成されます。

- 4. 名前を入力し、新規 HTML ファイルの場所を選択してください。
- 5.[**OK**]をクリックしてください。

既定のブラウザが開き、ページが表示されます。このページを Web サーバーにアップロード する際は、ムービーに関連付けられたリンクのコードを変更する必要があります。

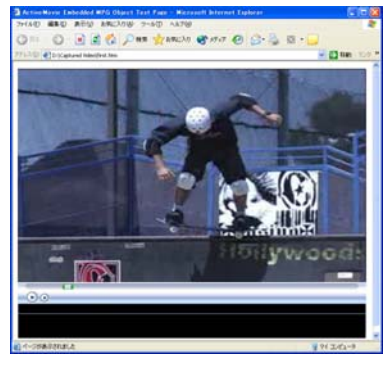

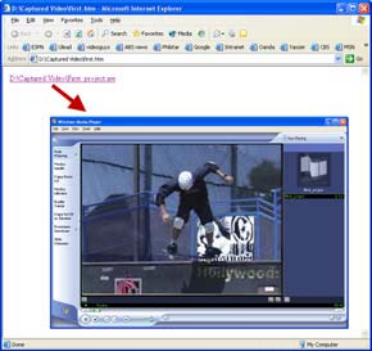

Activemovie コントロールがある場合 Activemovie コントロールがない場合

### <span id="page-60-1"></span><span id="page-60-0"></span>ムービーを **E** メールで送信

[**E** メール]を選択すると、VideoStudio は自動的に既定の E メールクライアントを立ち上 げ、選択されたビデオクリップを新しいメッセージの添付ファイルとして挿入します。 フィールドに必要な情報を入力し、[送信]をクリックします。

E メールプログラムが既定の E メールクライアントとして設定されていない場合、以下の要 領で E メールプログラムを設定してください。Netscape Mail や Eudora などの MAPI 準拠 プログラムでは、MAPI (Messaging Application Programming Interface) オプションを 有効にする必要があります。

**Microsoft Outlook Express** を既定の **E** メールプログラムとして設定するには:

- 1. Outlook Express では、[ツール] [オプション]を選択します。
- 2. [オプション] のダイアログボックスで [全般] タブをクリックしてください。
- 3. [既定のメッセージプログラム] の [このアプリケーションは既定のメールプログラムで はありません]というオプションの後に、[既定として設定]ボタンをクリックしてくだ さい。
- 4. [適用] をクリックしてください。

**Netscape Mail** で **MAPI** を有効にするには:

- 1. **Netscape Mail** では、[編集]-[環境設定]を選択します。
- 2. カテゴリリストで [メールとニュースグループ]を選択します。
- 3.[**MAPI** ベースのアプリケーションから **Netscape Messenger** を使う]を選択します。
- 4.[**OK**]をクリックしてください。

#### **Eudora** で **MAPI** を有効にするには:

- 1. Eudora では、[ツール] [オプション]を選択します。
- 2.[カテゴリ]リストで[**MAPI**]を選択します。
- 3. [Eudora MAPI サーバーを使う] で [常に使用] を選択してください。

### <span id="page-61-1"></span><span id="page-61-0"></span>電子グリーティングカード

マルチメディアグリーティングカードを作成し、友人や家族とビデオを共有しましょう。 VideoStudio ではムービーを実行可能ファイル (\*.exe) に変換し、自動的にビデオを再生す るよう設定することができます。さらに、自由な背景を選択してビデオを表示することも可 能です。

#### グリーティングカードを作成するには:

1. ライブラリからビデオクリップを選択してくだ さい。

メモ: DV AVI ファイルをグリーティングカード としてエクスポートすることはできません。

- 2. [ビデオファイルを別のメディアに出力] クリックし、[グリーティングカード]を選択し ます。
- 3. [マルチメディアグリーティングカード]のボック スにダイアログボックスにビデオが表示されます。 [背景テンプレート] からイメージをダブルクリッ クして選択してください。

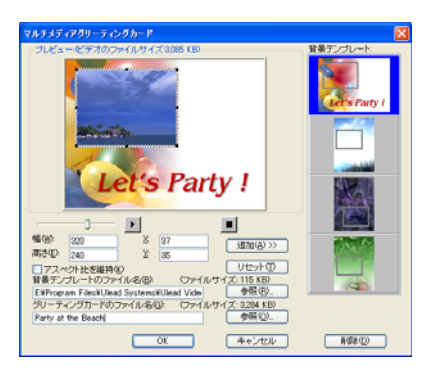

- 4. サムネイルをドラッグし、位置を調整します。または、X と Y 軸に値を入力してくださ い。サムネイルの枠となっている黒いコントロールを使ってイメージをリサイズしたり、 または、直接幅と高さに数値を入力してサイズを指定することもできます。
- 5.[グリーティングカードのファイル名]のボックスに直接ファイル名を入力してください。
- 6.[**OK**]をクリックするとカードが作成されます。

VideoStudio で提供されている背景テンプレートは JPG イメージファイルです。グラフィッ クエディタでオリジナルのイメージを作成したり、ムービーから静止画像をキャプチャして 使うこともできます。このためには、[背景テンプレートのファイル名]の横の[参照]をク リックしてイメージを検索してください。

#### <span id="page-62-4"></span><span id="page-62-2"></span><span id="page-62-0"></span>ビデオをスクリーンセーバーとして設定する

ユーザー自身で作成したビデオファイルをスクリーンセーバーとして利用すると、デスク トップコンピュータをよりパーソナライズすることができます。

#### ビデオをスクリーンセーバーとして設定するには:

- 1. ライブラリから WMV ファイルを選択します。
- 2. 「ビデオファイルを別のメディアに出力] の をクリックし、「ムービースクリーンセー バー]を選択します。[ディスプレイのプロパティ]のダイアログボックスに、ビデオ ファイルがスクリーンセーバーとして表示されます。
- 3.[**OK**]をクリックすると、調整内容が適用されます。

### <span id="page-62-3"></span><span id="page-62-1"></span>オーディオファイルの作成

ビデオプロジェクトに含まれるオーディオトラックを別のファイルに保存しておきたい場合 があります。例えば、異なるイメージで同じサウンドを使用したり、キャプチャされたオー ディオをサウンドファイルに変換したい場合などに便利です。VideoStudio では、プロジェ クトのオーディオファイルを簡単に MPA、RM、WAV 形式に作成します。

#### オーディオファイルの作成:

1. プロジェクトを開き、[完了ステップ]をクリックします。

メモ:既存のビデオファイルをライブラリから選択すると、そこからサウンドファイルを作成 することもできます。

- 2. 「サウンドファイルを作成】をクリックします。
- 3. [ファイルの種類]のリストから希望のオーディオ形式を選択し、[オプション]を選択し て [**オーディオ保存オプション]** のダイアログボックスを開きます。
- 4. オーディオの属性を細かく調整し、**[OK]** をクリックします。
- <span id="page-63-1"></span>5. ファイル名を入力し、[保存]をクリックします。

### <span id="page-63-0"></span>**DV** カメラへの録画

プロジェクトを編集し、ビデオファイルを作成したら、ビデオを DV カメラに録画すること ができます。DV カメラには DV AVI フォーマットのビデオしか録画することができません。

#### ムービーを **DV** カメラに録画するには:

- 1. ビデオカメラの電源を入れ、[再生]モード ( または[**VTR/VCR**]モード ) に設定して ください。詳しくは、ビデオカメラの取り扱い説明書をご覧ください。
- 2. [完了ステップ] をクリックしてください。
- 3. ライブラリから対応の DV AVI ファイルを選択します。
- 4.**「DV 録画**】をクリックします。
- 5.**「DV 録画ープレビューウィンドウ**】のダイアログボックスが開きます。ここでビデオ ファイルをプレビューします。プレビューが終了したら、[**次へ**]をクリックします。
- 6. [プロジェクトを再生一録画ウィンドウ]のダイアログボックスで、ナビゲーションパ ネルを使って録画を開始したいセクションに進みます。

ヒント:[デバイスに転送してプレビュー]をクリックすると、プロジェクトを DV カメラの LCD モニタでプレビューすることができます。

7. [録画] をクリックします。プロジェクトを DV カメラに録画したら、[**完了**] をクリック します。

メモ:ビデオファイルを DV カメラに録画する前に、ビデオが正しいコーデックで保存されてい るかどうかを確認してください。例えば、コーデック **DV** ビデオエンコーダは通常、ほとんど の NTSC DV カメラに適用されます。[**ビデオ保存オプション**]ののダイアログボックスの、[圧 縮]タブから選択することができます。

# <span id="page-64-0"></span>索引

### **Numerics**

1 個のテキスト [33](#page-32-2)

### **A**

ActiveMovie [60](#page-59-1)

### **D**

DV [12](#page-11-3) DV AVI タイプ -1 とタイプ -2 [12](#page-11-4) DVD/DVD-VR [12](#page-11-5) DV テープをスキャン [12](#page-11-6)

### **V**

VideoStudio10 [5](#page-4-3), [7](#page-6-2) ツールバー [8](#page-7-3) プロジェクトタイムライン [8](#page-7-4) ユーザーインターフェース [8](#page-7-5) VideoStudio10 で編集 [7](#page-6-3)

### あ

アスペクト比を維持 [30](#page-29-0) アニメーション効果 [37](#page-36-1)

### い

位置調整 [30](#page-29-1) オーバーレイクリップ [30](#page-29-2) イメージ [14](#page-13-5)

### え

エクスポート [59](#page-58-2) DV 録画 [64](#page-63-1) E メール [61](#page-60-1) Web ページ [60](#page-59-2) グリーティングカード [62](#page-61-1) スクリーンセーバー [63](#page-62-2) エフェクトステップ [25](#page-24-2)

### お

オーディオステップ [38](#page-37-2) オーディオチャネルの複製 [43](#page-42-2) オーディオトラックのミキシング [42](#page-41-3) オーディオの長さを引き伸ばす [41](#page-40-1) オーディオビュー [9](#page-8-2) オーディオファイルの作成 [63](#page-62-3) オーディオフィルタ [44](#page-43-1) オーバーレイクリップをリサイズ [30](#page-29-3) オーバーレイステップ [27](#page-26-2) オブジェクトや [31](#page-30-1) おまかせモード [5](#page-4-4) 音楽 CD からのインポート [39](#page-38-2)

### か

開始画面 [5](#page-4-5) 書き込む [48](#page-47-1) カスタマイズ [32](#page-31-1) オブジェクト [32](#page-31-2) フレーム [32](#page-31-3) カラークリップ [14](#page-13-6) 完了ステップ [45](#page-44-2)

### き

キーフレーム [22](#page-21-1) キャプチャ [11](#page-10-1) アナログビデオ [12](#page-11-6) デジタルビデオ (DV) [12](#page-11-7) キャプチャステップ [11](#page-10-2) 境界線 [29](#page-28-0) オーバーレイクリップ [29](#page-28-1)

### く

クリップのボリュームコントロール [42](#page-41-4) クロマキー [29](#page-28-2)

### さ

作成 [45](#page-44-3) ビデオファイル [46](#page-45-1) ビデオ - プレビュー範囲 [47](#page-46-0) ビデオ - プロジェクト全体 [46](#page-45-2) ムービーテンプレート [45](#page-44-4)

### し

シーンで分割 [12](#page-11-8), [18](#page-17-2) 自動トリム [41](#page-40-2)

### す

スクリーンセーバー [63](#page-62-4) ストーリーボードビュー [9](#page-8-3) スマートパン & ズーム [6](#page-5-1)

### た

ダイアログボックス [19](#page-18-1) スキャンの感度 [19](#page-18-2) パン & ズーム [23](#page-22-1) フィルタをカスタマイズ [22](#page-21-2) オーディオフィルタ [44](#page-43-2) タイトルステップ [33](#page-32-3) タイトルセーフエリア [34](#page-33-0) タイムラインビュー [9](#page-8-4)

### ち

チャプタポイント バー [17](#page-16-2)

### つ

追加 [10](#page-9-4) BGM [39](#page-38-3) オーディオファイル [40](#page-39-2) オーディオフィルタ [44](#page-43-3) オーバーレイトラックにクリップを 追加 [27](#page-26-3) オブジェクト [31](#page-30-1) 音楽 CD からのミュージック [39](#page-38-2) サードパーティのミュージック [39](#page-38-4)

単一のタイトル [34](#page-33-1) チャプタ [17](#page-16-3) テキスト [33](#page-32-4) ナレーション [38](#page-37-3) ビデオトラックにクリップを追加 [14](#page-13-7) 複数のタイトル [33](#page-32-5) フラッシュアニメーション [32](#page-31-4) プリセットテキスト [35](#page-34-0) フレーム [31](#page-30-1) プロジェクトにクリップを追加 [10](#page-9-4) 積み重ねたタイトルの順番を並べ替え る [36](#page-35-1)

### て

ディスクを作成 [7](#page-6-4) 選択メニューの作成 [52](#page-51-1) チャプタの追加 / 編集 [51](#page-50-1) ディスクへの書き込み [55](#page-54-1) プレビュー [54](#page-53-1) テキストアニメーション [37](#page-36-2) テキストの属性を変更する [36](#page-35-2) 適用 [21](#page-20-1) テキストアニメーション [36](#page-35-3) ビデオフィルタ [21](#page-20-2)

### と

透明度 [28](#page-27-0) オーバーレイクリップ [28](#page-27-1) トランジション [25](#page-24-3) トリミング [15](#page-14-1) オーディオクリップ [40](#page-39-3) トリムバー [15](#page-14-2) トリムハンドル [16](#page-15-2) トリムハンドル [16](#page-15-3)

### は

バックドロップテキスト [36](#page-35-4) バッチ変換 [17](#page-16-4) パン & ズーム [23](#page-22-2)

### ひ

ビデオクリップ [14](#page-13-8) ビデオトラック [14](#page-13-9) ビデオの複数カット [19](#page-18-3) ビデオファイルを作成 [7](#page-6-5) ビデオフィルタ [21](#page-20-3) オーバーレイクリップに適用 [31](#page-30-2) キーフレーム [22](#page-21-3)

### ふ

フィルタをカスタマイズ [21](#page-20-4) 複数のテキスト [33](#page-32-6) フラッシュアニメーション [32](#page-31-5) プレビュー [10](#page-9-5) プロジェクトのプロパティ [10](#page-9-6) プロジェクトを再生 [57](#page-56-1)

#### へ

編集 [14](#page-13-10) チャプタ ( ディスクを作成 ) [51](#page-50-2) テキスト [35](#page-34-1) 編集ステップ [14](#page-13-11)

### ほ

保存 [10](#page-9-7) トリムしたクリップ [16](#page-15-4) ビデオファイル [46](#page-45-1) ボリューム調整 [43](#page-42-3)

### ま

マスク & クロマキー [28](#page-27-2)

### も

モーション [28](#page-27-3)

#### り

リップル編集 [16](#page-15-5)

- 環境設定 [9](#page-8-5)
- 再生速度 [18](#page-17-3)

### 追加

トランジション [25](#page-24-4) 複数のファイルを変換する [17](#page-16-5)